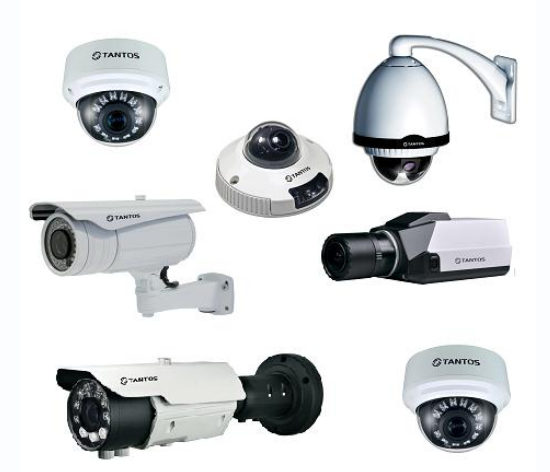

# Пример построения системы видеонаблюдения на IP камерах TANTOS TSi

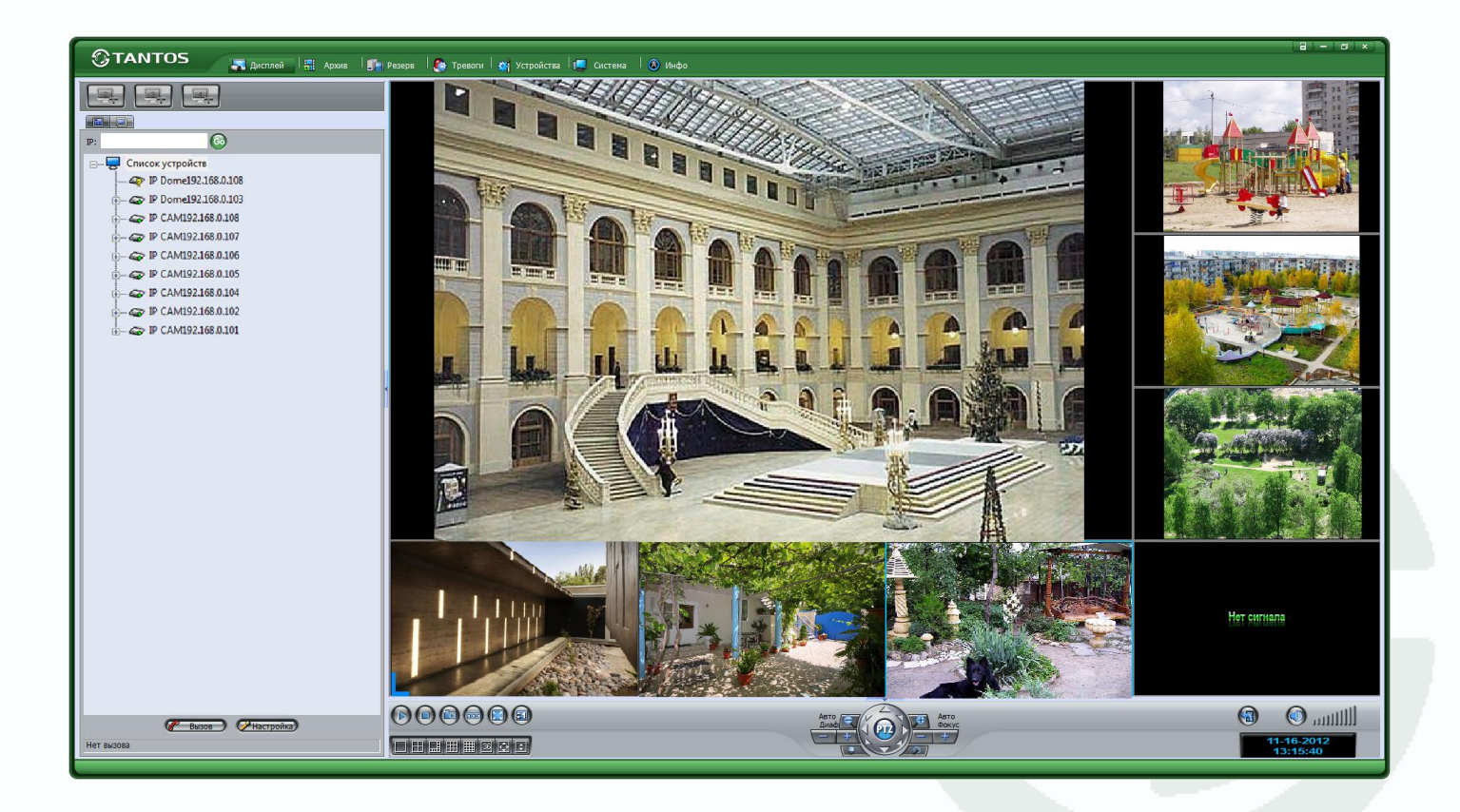

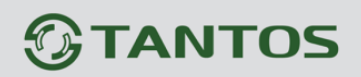

#### **Оглавление**

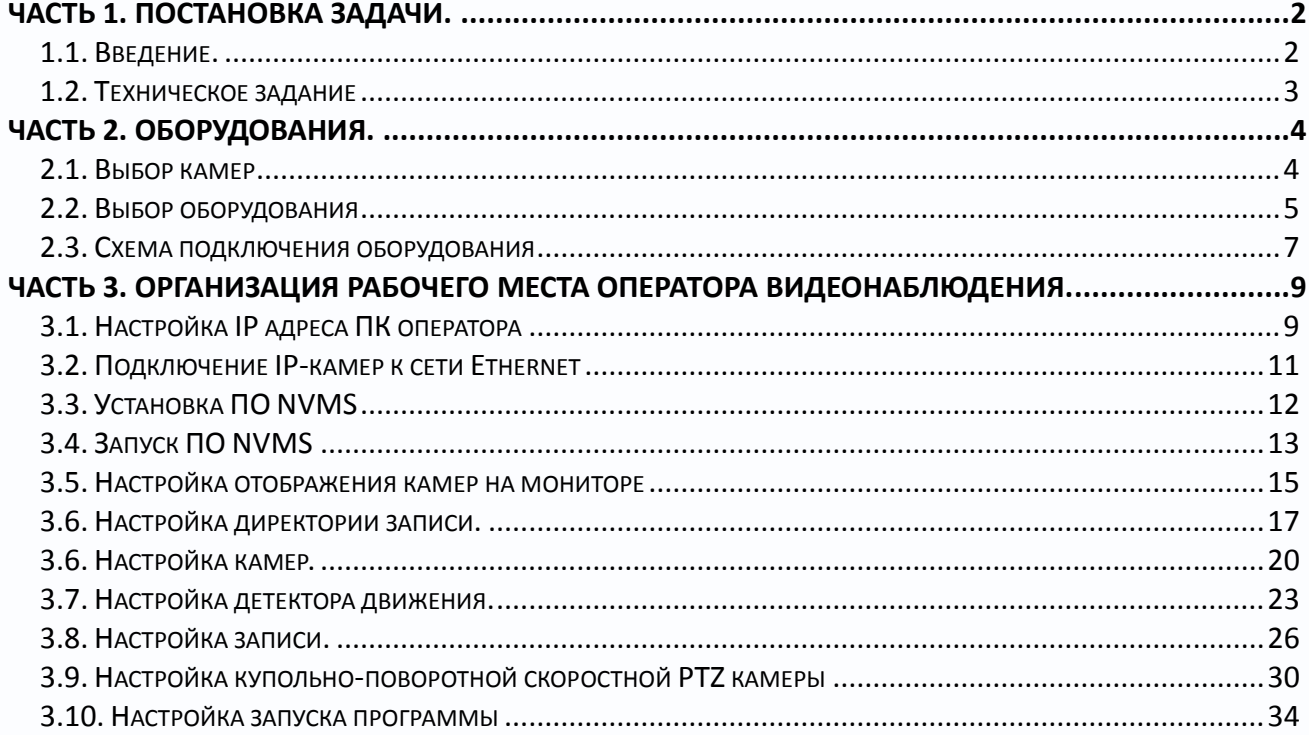

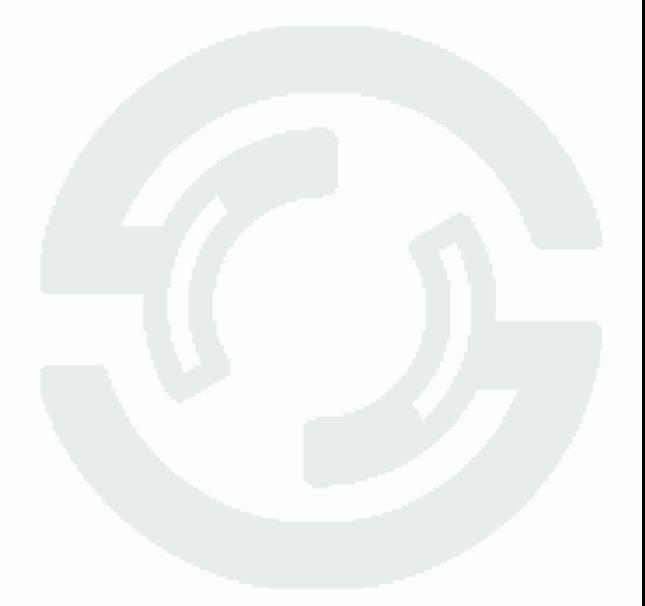

#### **Часть 1. Постановка задачи.**

#### <span id="page-2-0"></span>**1.1. Введение.**

<span id="page-2-1"></span>IP видеокамеры TSi и программное обеспечение NVMS из комплекта поставки камер представляет обширные возможности по построению системы видеонаблюдения. Но быстро освоить все тонкости этого ПО непросто, так как многие настройки связаны между собой и требуется производить их в определенной последовательности. Для того, чтобы помочь разобраться и быстро освоить построение системы видеонаблюдения TSI, предназначена данная пошаговая инструкция с наиболее типичными примерами организации рабочих мест.

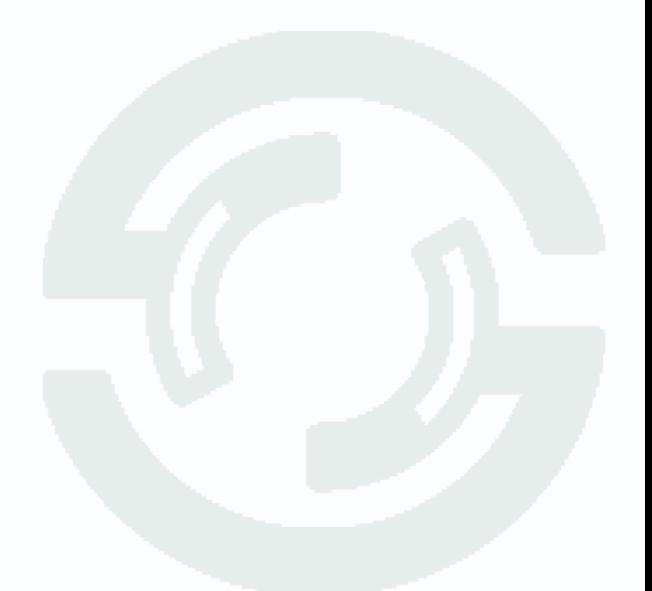

#### **1.2. Техническое задание**

<span id="page-3-0"></span>Требуется установить систему видеонаблюдения, состоящую из 6 фиксированных IP-видеокамер и одной купольной уличной IP-камеры PTZ. Из них три уличных цилиндрических, две уличных купольных, одна купольная антивандальная и 1 купольная камеры поворотная. Все камеры имеют разрешение 2 мегапикселя

Планируется организовать одно рабочее место оператора видеонаблюдения. Система должно обеспечивать возможность наблюдения за всеми 7 камерами и непрерывную запись в дневное время (с 8.00 до 18.00), в остальное время – запись по детектору движения. PTZ камера должна перемещаться по заданному маршруту движения, при необходимости оператор должен иметь возможность управления этой камерой. После того, как оператор прекратит управление камерой, камера должна продолжить движение по ранее заданному маршруту.

Управление PTZ камерой осуществляется с помощью специализированного пульта управления.

Второе рабочее место – для директора – должно обеспечивать видеонаблюдение за всеми камерами.

Глубина архива – 14 дней, после чего данные могут быть перезаписаны.

На объекте имеется локальная компьютерная сеть, имеющая диапазон адресов 192.168.0.1 – 192.168.0.254, причем свободны адреса 192.168.0.100-192.168.0.200.

На всех компьютерах установлена Windows 7 RUS.

#### **Часть 2. Оборудования.**

#### <span id="page-4-0"></span>**2.1. Выбор камер**

<span id="page-4-1"></span>Для размещения на улице выбраны цилиндрические камеры 2 мегапикслеьные с ИК подсвет

кой TSi-P212V (3.3-12), антивандальная уличная купольная камера TSi-DV211V (3.3-12), купольные миниатюрные антивандальные камеры TSi-DVm211F (3.6), скоростная купольно-поворотная камера TSi-SDW211Z22.

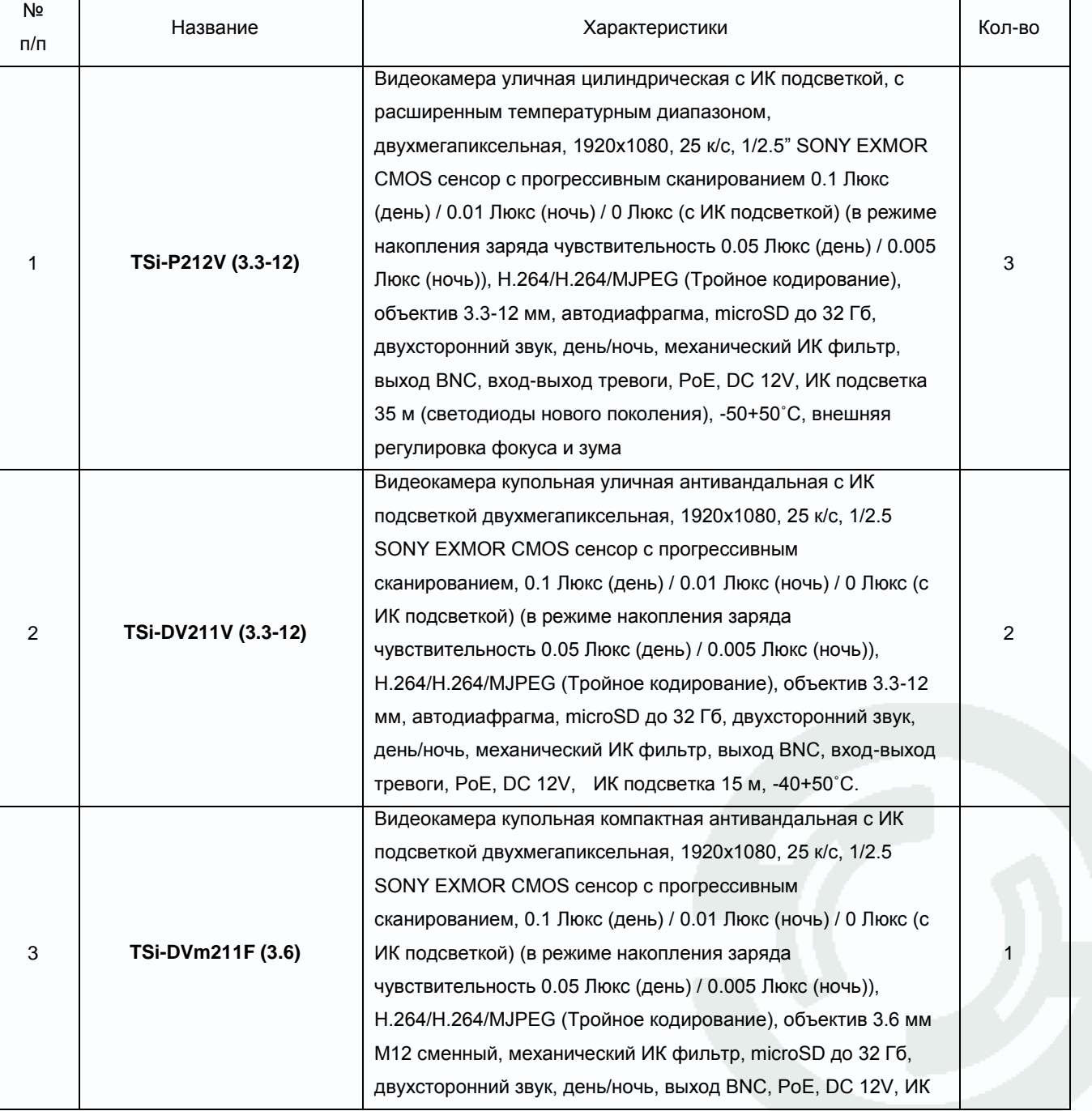

Характеристики всех IP камер сведены в таблицу.

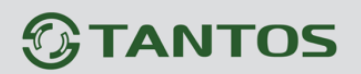

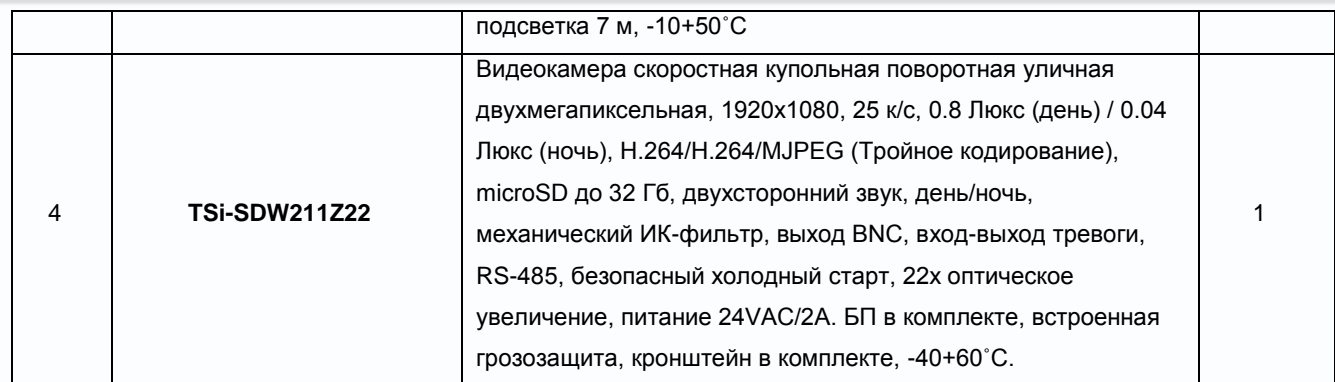

#### <span id="page-5-0"></span>**2.2. Выбор оборудования**

Для питания камер и подключения их к локальной сети удобно использовать коммутатор с поддержкой PoE, при этом достаточно подвести к камере один кабель Ethernet. Для питания PTZ камеры используется блок питания из комплекта поставки.

При выборе коммутатора нужно учитывать, какую мощность может отдать коммутатор при питании устройств по PoE.

В данном случае общий бюджет мощности составляет 3\*12 Вт (TSi-P212V (3.3-12)) + 2\*12 Вт (TSi-DV211V (3.3-12)) + 1\*7 Вт (TSi-DVm211F (3.6)) = 67Вт.

Т.е. коммутатор должен быть способен отдать не менее 67 Вт для питания PoE устройств. Коммутатор должен иметь минимум 8 портов для подключения устройств и не менее чем два дополнительных порта (для подключения рабочих мест).

Этим требованиям отвечает коммутатор **D-Link DGS-1210-10P** - WebSmart коммутатор с 8 портами 10/100/1000Base-T + 2 комбо-портами 1000Base-T/Mini GBIC (SFP) и поддержкой PoE и HiPoE.

Его максимальная мощность PoE = 78 Вт, что вполне достаточно в данном случае.

Далее необходимо определить конфигурацию ПК для системы видеонаблюдения.

Всего имеется три камеры стандартного разрешения D1, две камеры разрешения 1280х720 и три камеры разрешением 1920х1080.

Проще всего выбрать ПК в соответствии с «**Руководством по выбору ПК для IP камер TSI v2.3**».

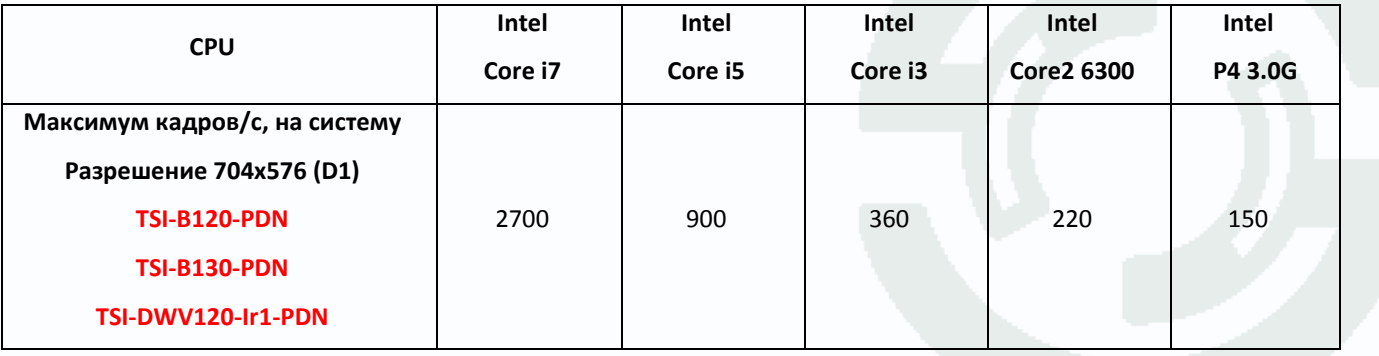

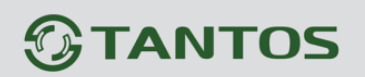

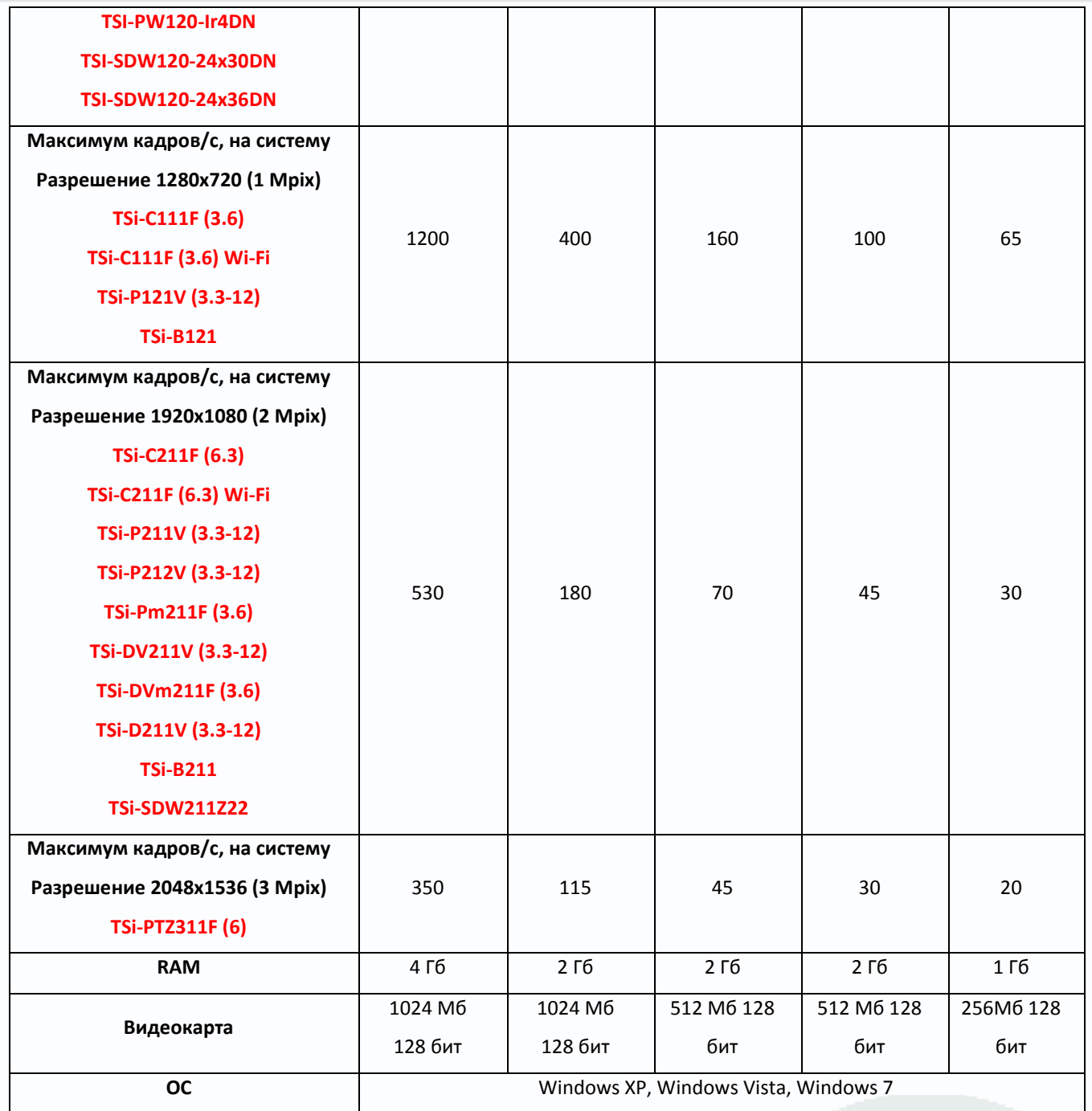

Считая, что каждая камера работает с частотой кадров 25 к/с, имеем 7\*25=175 к/с при разрешении 1920х1080.

C учетом того, что на мониторе будет отображаться 7 камер, то можно только одни из них отобразить в разрешении 1920х1080, а остальные отображать используя второй видеопоток 640х360, так как все равно при отображении на мониторе мультикартинки нет необходимости все камеры отображать в полном разрешении, так как типичный монитор сам имеет разрешение 1920х1080.

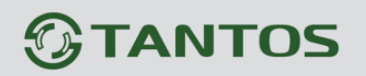

Соответственно, для выбора компьютера можно считать, что отображаться будет один поток 1920х1080 и 6 потоков 640x360. Один поток 1920х1080 соответствует 9 потокам 640х360, так как (1920\*1080)/(640\*360)=9. Так что для отображения в реальном времени потребуется отображать 25+25\*6/9=42 кадра при разрешении 1920х1080. В соответствии с талицей выбираем сомпьютер на базе Core i3.

Можно использовать готовое решение:

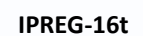

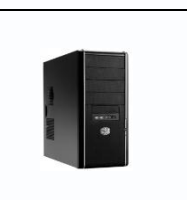

**IPREG-16t** Сервер для системы видеонаблюдения D, до 5 дисков по 4 Тб, Windows 7 Pro 32 бит, поставляется с ПО NVMS (Core i3, 2Гб, GF430 1Гб, HDD 320Гб, DVD±RW, клавиатура, мышь). Корпус tower

Пульт управления можно использовать любой с интерфейсом PELCO-D или PELCO-P. Например, вполне подойдет пульт TANTOS.

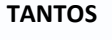

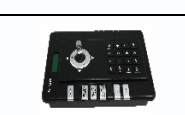

**TANTOS** Пульт управления PTZ камерами с джойстиком. Протоколы управления Pelco D/P. RS485. питание 12В(в комплекте)

Так как пульт управления имеет выход интерфейса RS-485, то необходим конвертер интерфейса RS-485-USB для подключения пульта управления. Можно использовать, например, Z-397 конвертор USB-485/422.

Необходимо рассчитать размер архива. Все камеры записываются по расписанию 12 часов в сутки + 12 часов запись производится по детектору движения. Будем считать, что запись по детектору движения производится 4 часа в сутки. Итого запись – 16 часов в сутки с каждой камеры, 14 дней.

Камера при разрешении 2 мегапикселя требует видеопоток 5 Мбит/с. Итого 5Мбит/с\*60 секунд\*60 минут\*16 часов\* 14 дней\*7 камер / 8 (для того, чтобы перевести в Мбайты) /1024 (для того, чтобы перевести в гигабайты) /1024 (для того, чтобы перевести в терабайты) = 3.36 Тб.

<span id="page-7-0"></span>Таким образом, размер архива составляет около 3.36 Тб, т.е. достаточно двух дисков по 2 Тб.

#### **2.3. Схема подключения оборудования**

Для более наглядного представления о подключении оборудования составлена соответствующая схема подключения IP камер и сетевого оборудования.

### *<b>GTANTOS*

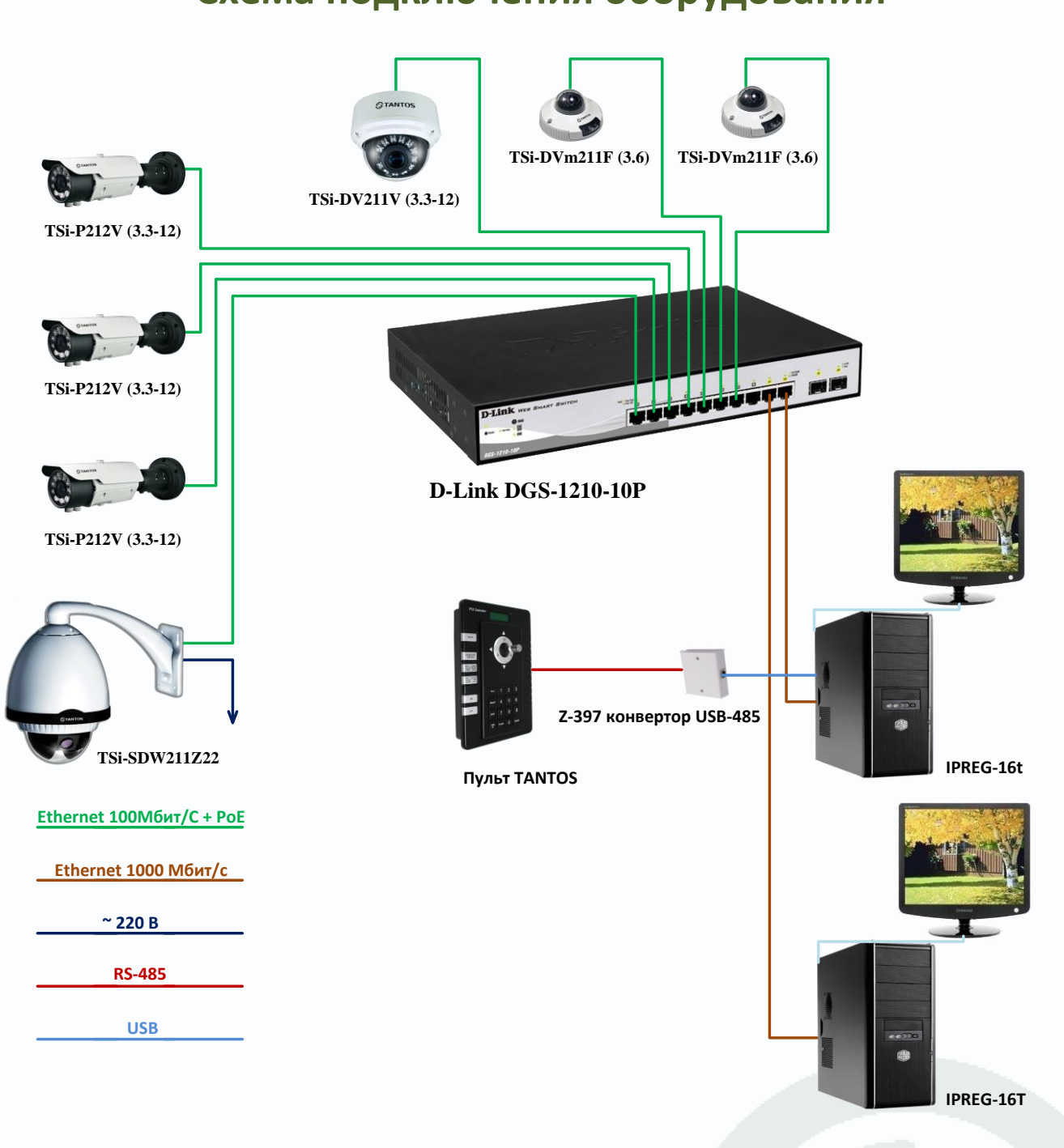

### **Схема подключения оборудования**

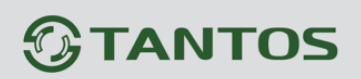

#### <span id="page-9-0"></span>**Часть 3. Организация рабочего места оператора**

#### **видеонаблюдения.**

#### **3.1. Настройка IP адреса ПК оператора**

<span id="page-9-1"></span>Необходимо установить IP адрес компьютера таким образом, чтобы он находился в диапазоне 192.168.0.100-192.168.0.200 и не совпадал с IP адресами камер. Для примера установим IP адрес 192.168.0.133.

Для изменение сетевых параметров необходимо открыть панель управления: меню **Пуск – Настройки – Панель управления**.

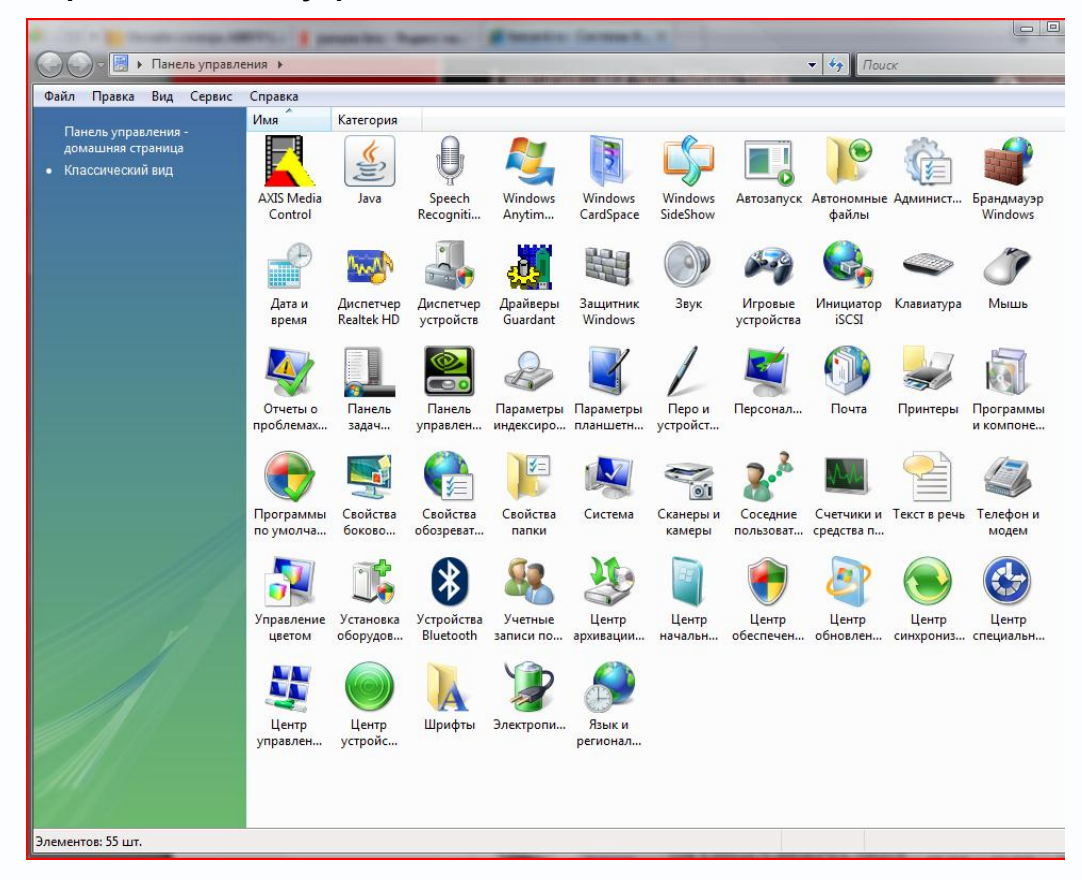

В меню «**Панель управления**» необходимо выбрать пункт «**Центр управления сетями и общим доступом**».

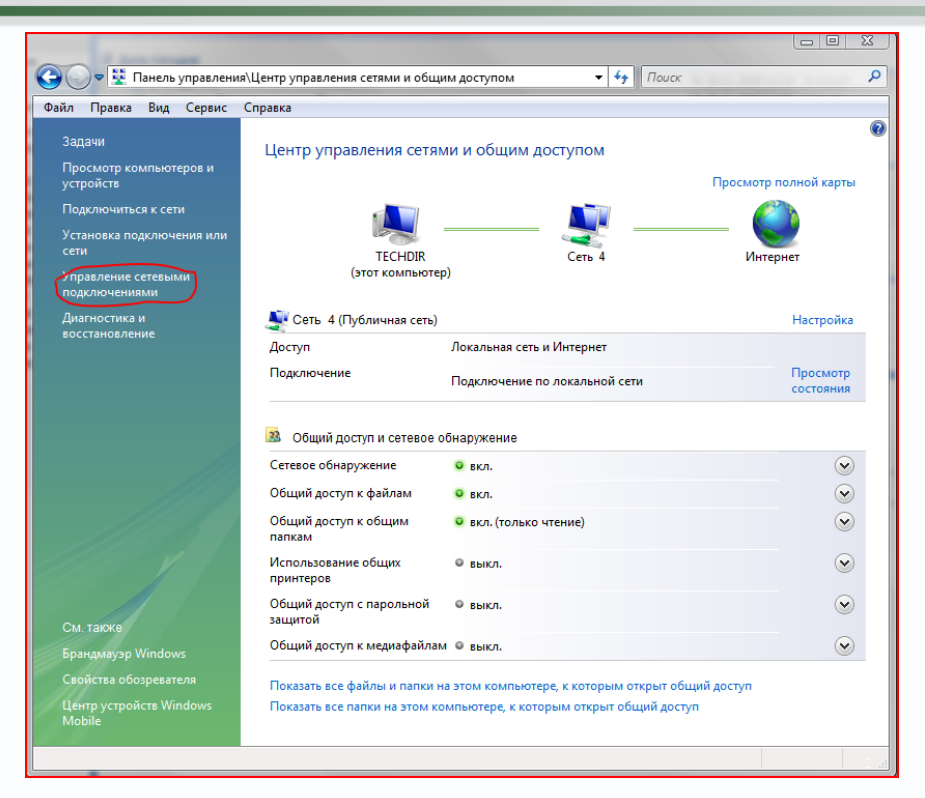

В открывшемся меню необходимо выбрать пункт «**Управление сетевыми подключениями**», далее, в следующем окне требуется выбрать необходимое сетевое подключение, которое будет использоваться для соединения с IP-устройством.

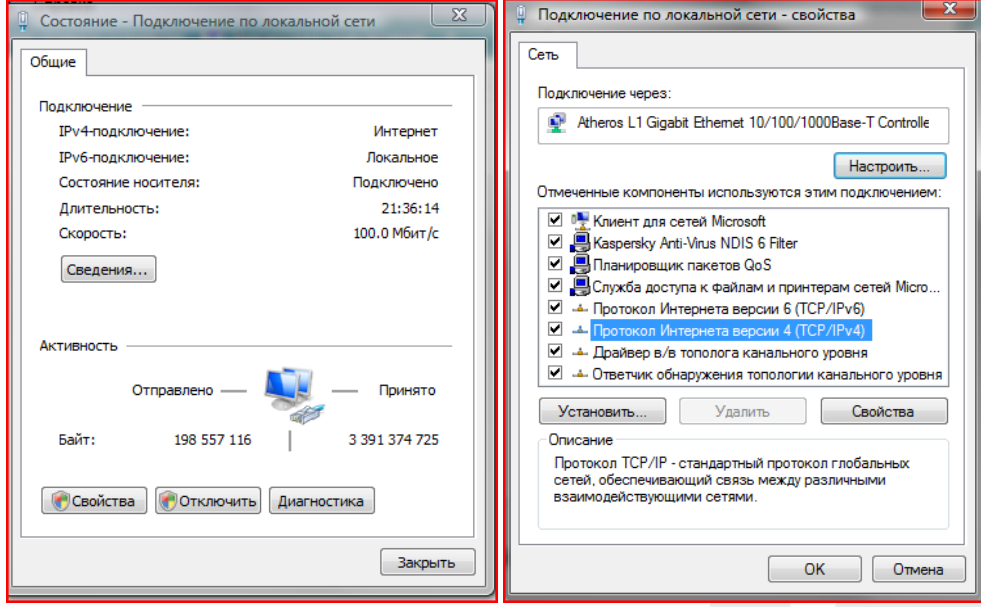

В меню «**Свойства**» необходимо выбрать пункт «**Протокол Интернета версии 4 (TCP/IPv4)**», и нажать «**Свойства**».

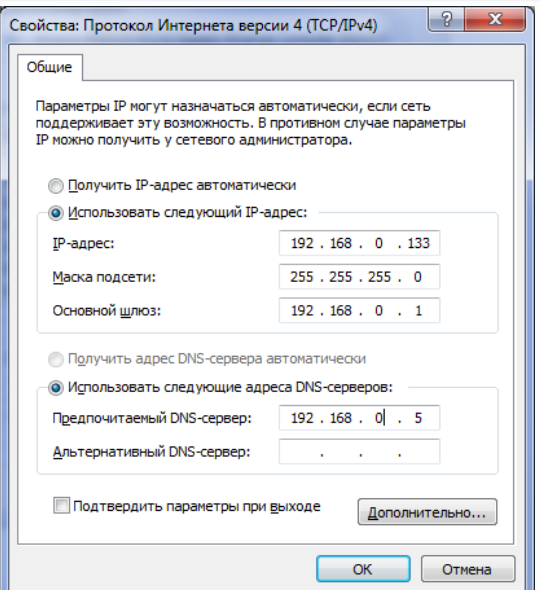

В этом меню необходимо задать значение IP-адреса, в данном случае 192.168.0.133. После окончания сетевых настроек для закрытия меню и сохранения параметров нажмите кнопку «**ОК**».

#### **3.2. Подключение IP-камер к сети Ethernet**

<span id="page-11-0"></span>Все камеры при поставке имеют одинаковый IP адрес, поэтому, для того, чтобы избежать конфликта IP адресов, необходимо подключать камеры по одной и после подключения менять их IP адреса. Назначте IP адреса в диапазоне 1192.168.0.101…192.168.0.109.

Изменить IP адрес камеры можно в меню **Настройки – Сеть** в соответствии с «**Руководством по эксплуатации IP-камер TANTOS TSi v4.2**»

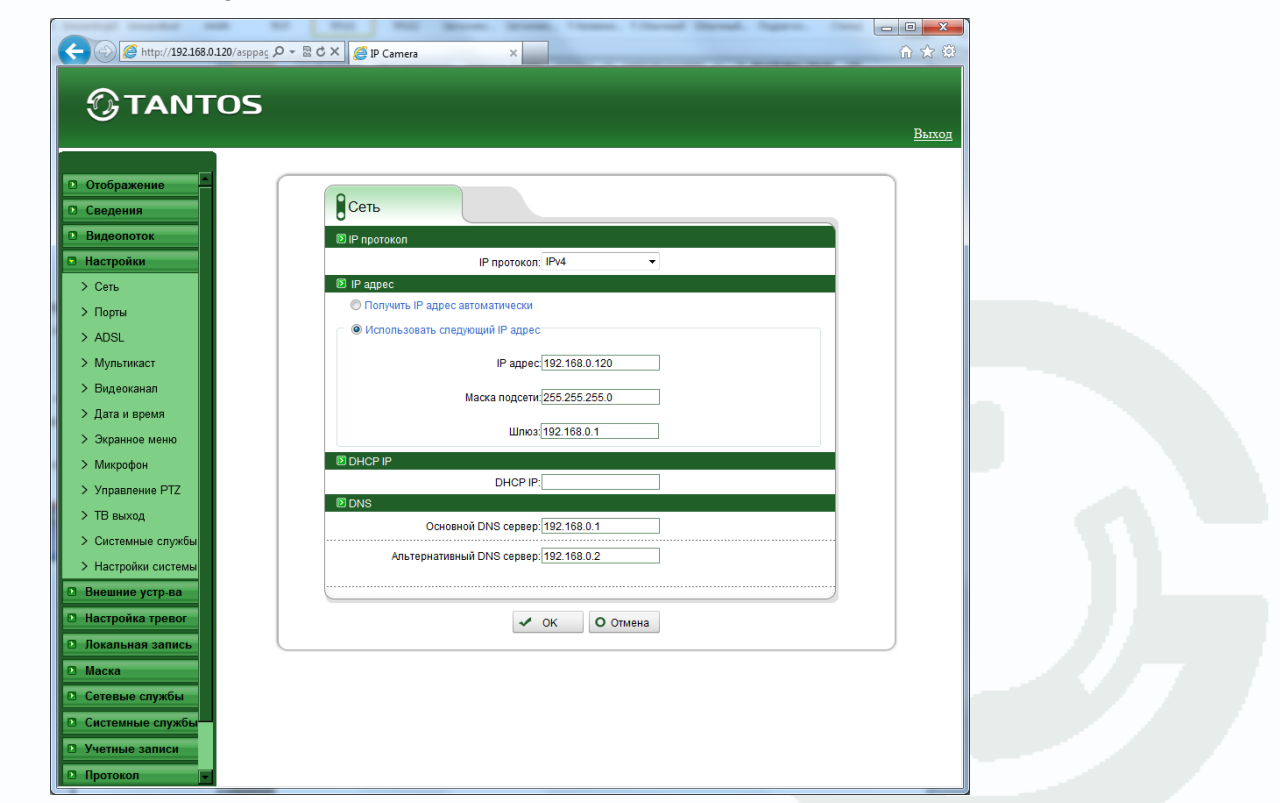

**3.3. Установка ПО NVMS**

**эксплуатации программного обеспечения NVMS v3.3**».

Необходимо, чтобы **NVMS** работало от имени администратора

<span id="page-12-0"></span>Установите программное обеспечение NVMS в соответствии с «**Руководство по** 

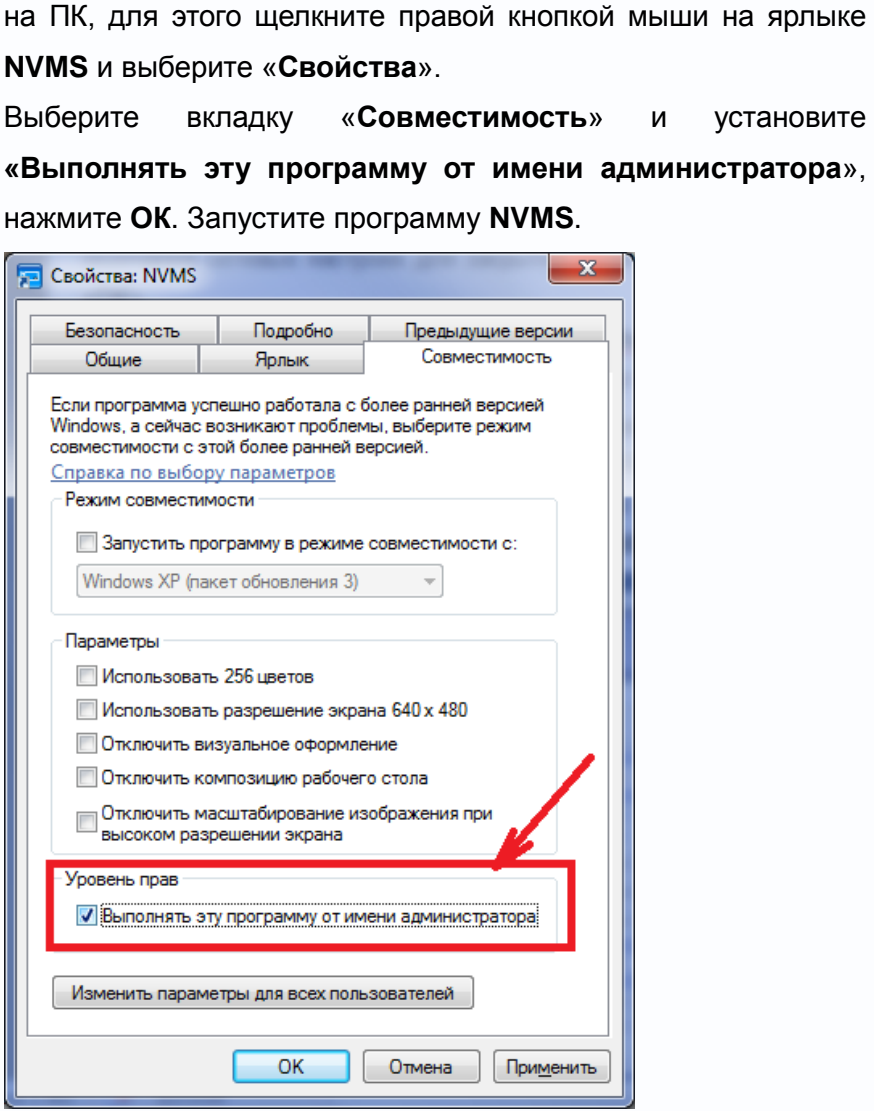

#### Изобра **THE NVMS** Открыть  $\bigcirc$  Opera Запуск от имени администратора Закрепить на панели задач **W** Microsoft Изъять из меню "Пуск" Paint.NET Удалить из этого списка Свойства S Skype XnView Справк Surveillance Studio Выпол Калькулятор VLC media player  $\blacktriangleright$ Resource Hacker Microsoft PowerPoint 2010 P  $\blacktriangleright$ Все программы Найти программы и файлы  $\overline{\mathsf{a}}$ Заверш 区

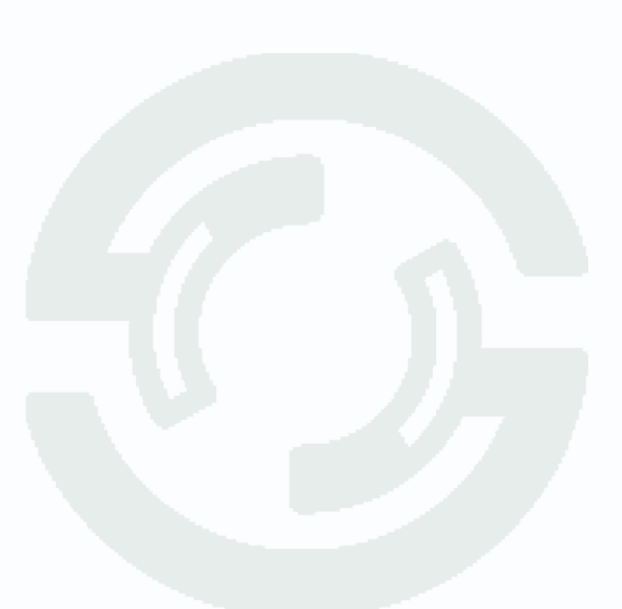

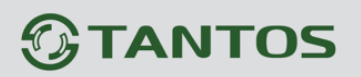

#### <span id="page-13-0"></span>**3.4. Запуск ПО NVMS**

После запуска NVMS появляется окно авторизации:

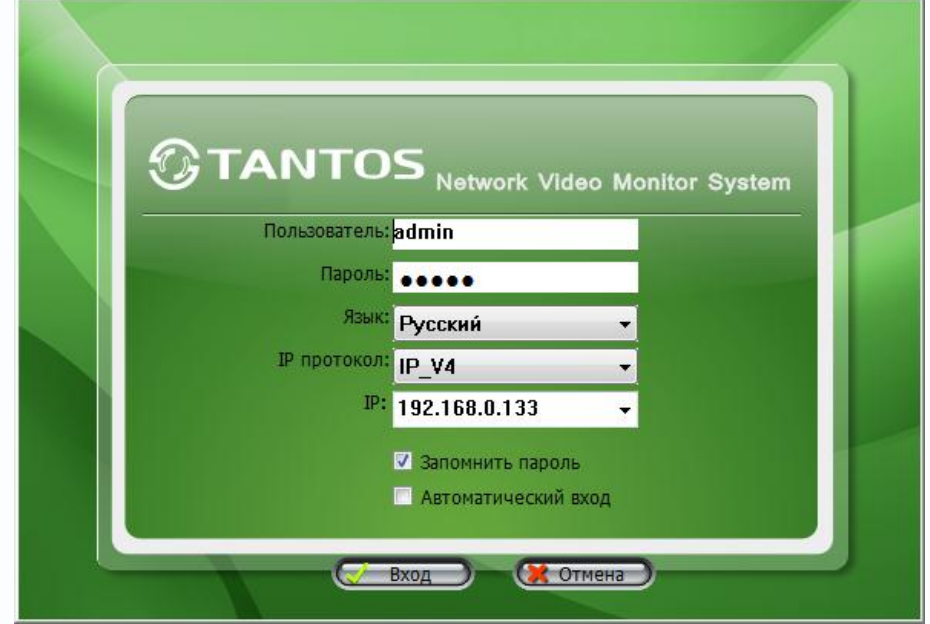

При первом запуске нужно вести имя пользователя **admin** и пароль **admin** для настроек приложения.

После запуска появляется окно программы. В левой части через некоторое время появится список найденных автоматически камер с желтыми вопросительными знаками, что означает, что камеры доступны, но подключение к ним еще не произведено.

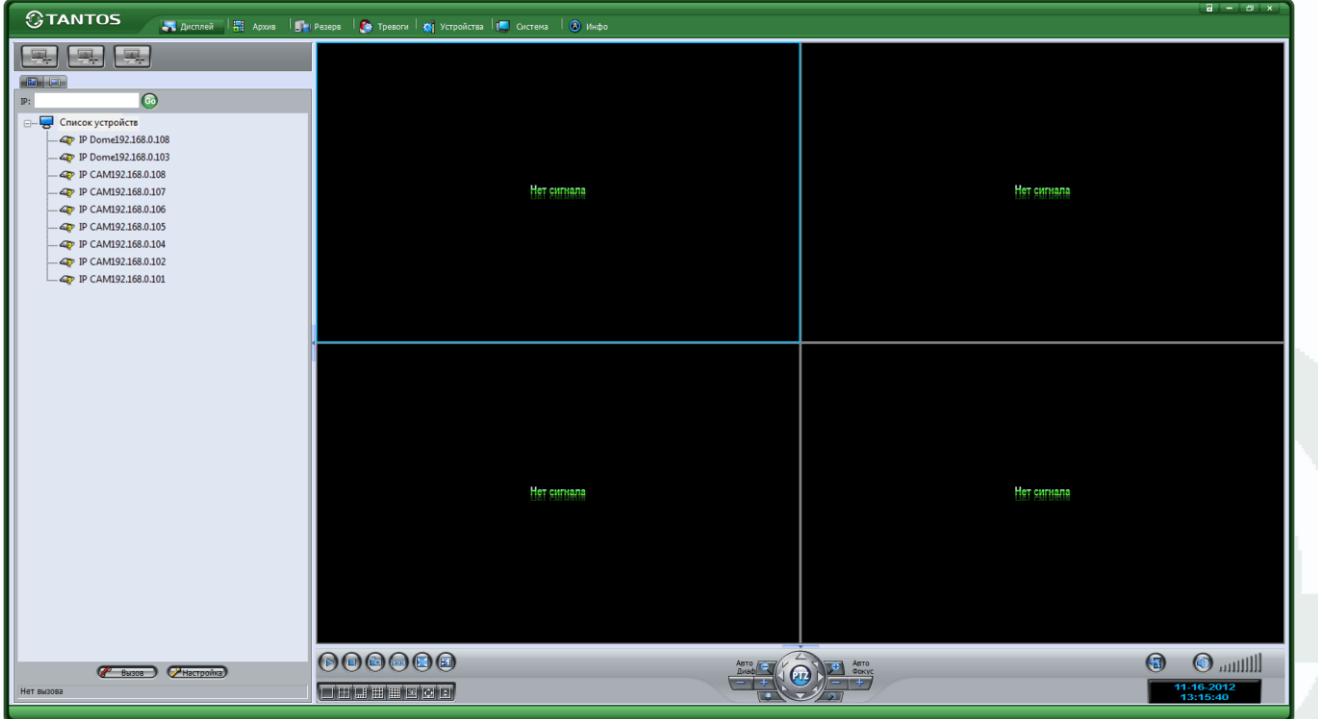

Для того, чтобы при добавлении камер в ПО не вводить каждый раз имя пользователя и пароль камеры, удобно задать имя пользователя и пароль камеры по умолчанию.

Для этого в пункте меню «**Система**» выберите пункт «**Пользователь по умолчанию**», введите имя **пользователя** (admin) IP камеры и **пароль** (admin) IP камеры, нажмите кнопку «**Добавить**» и затем кнопку «**Сохранить**».

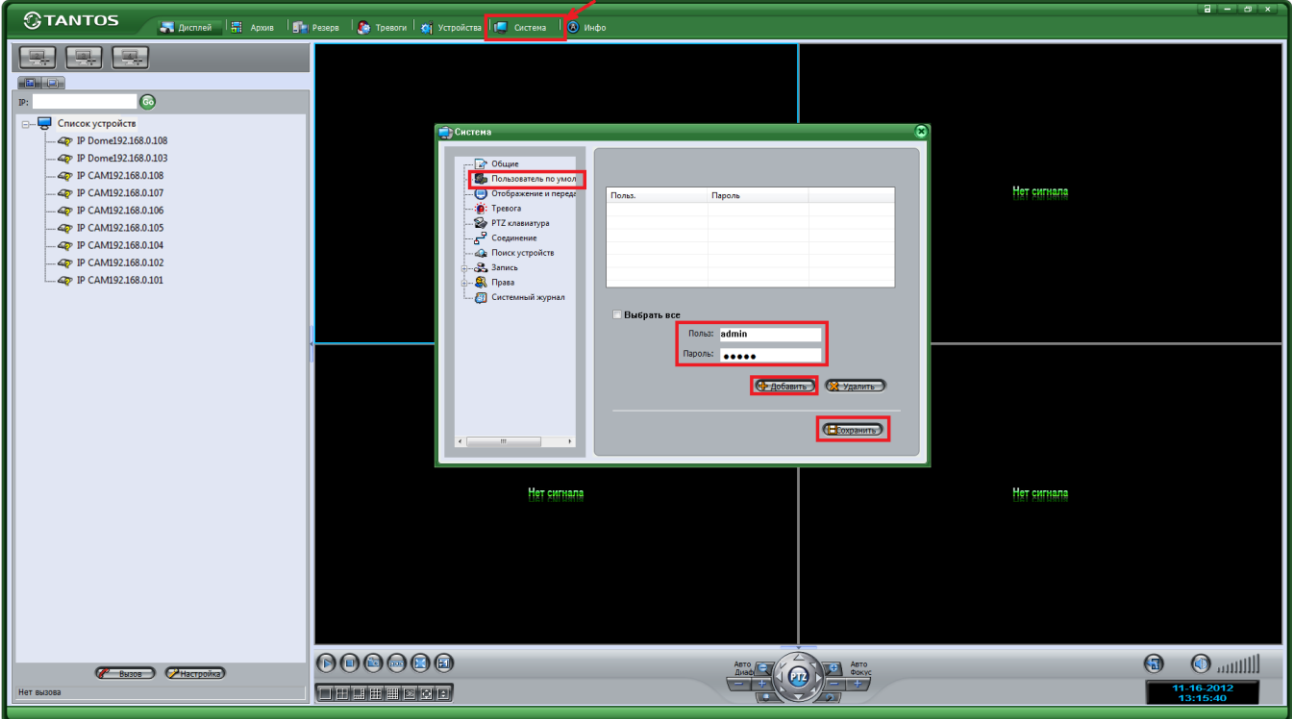

Через некоторое время в списке камер с правой стороны около камер появится зеленый значок, что говорит о том, что ПО подключилось к камере.

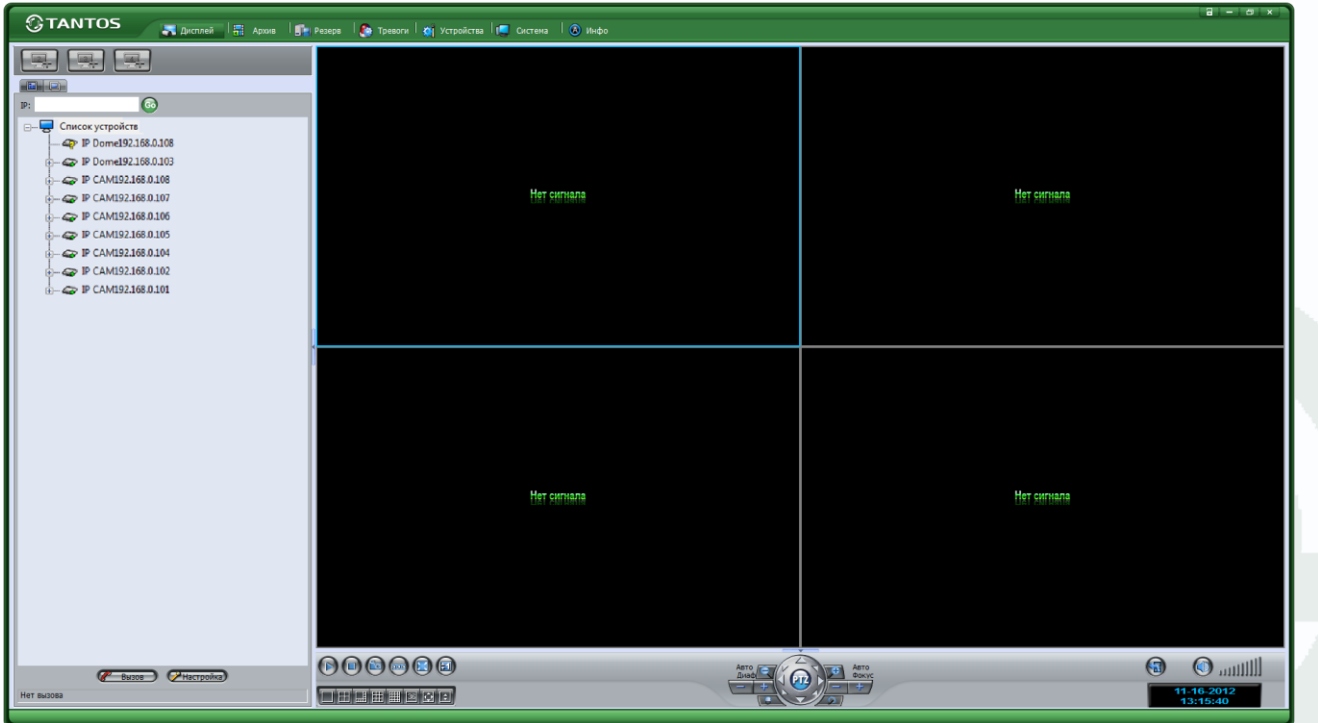

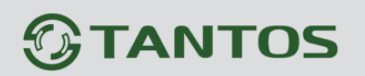

#### **3.5. Настройка отображения камер на мониторе**

<span id="page-15-0"></span>В данном примере необходимо отобразить 7 камер, поэтому в нижней части ПО выберите шаблон разбиения монитора для 8 камер.

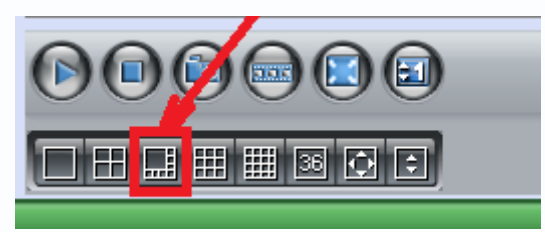

Щелкните по нему.

Затем перетащите камеры на изображение в те окна, в которых они должны быть.

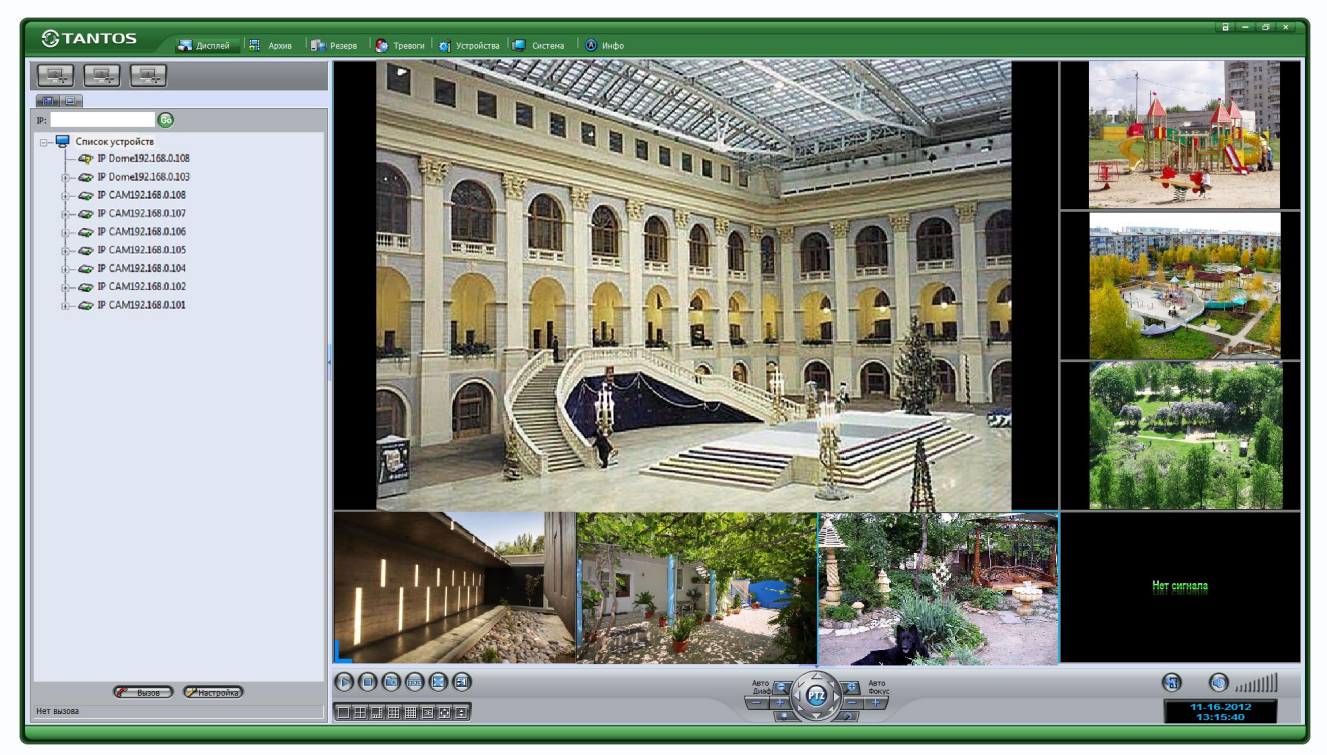

Если Вам не нравятся черные границы изображений, в меню «**Система**» - «**Отображение и передача**» поставьте галочку «**Широкоформатность**». Для применения этого параметра нужно будет перезагрузить программное обеспечение.

### *<b>GTANTOS*

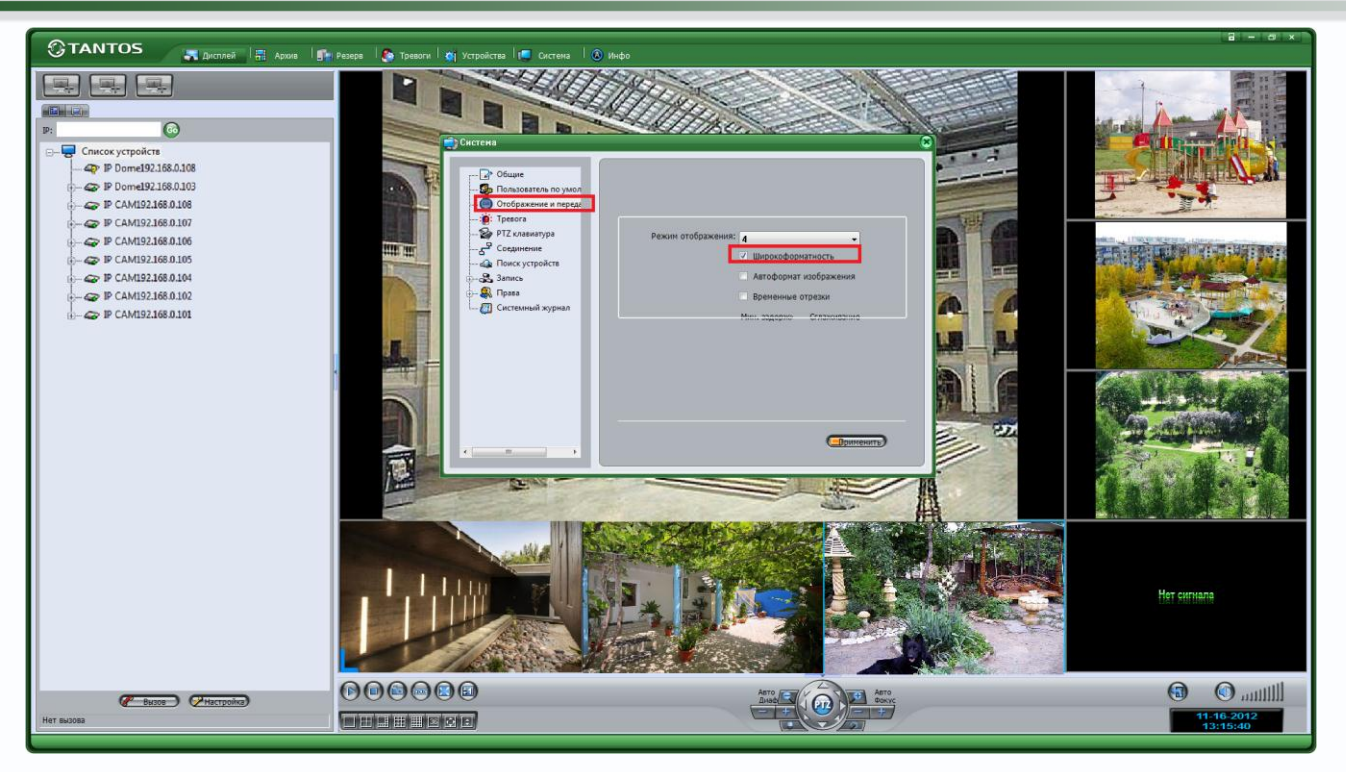

После того, как изображение камер распределено по окнам, необходимо сохранить это расположение камер.

Для этого в нижней правой части окна программы нажмите кнопку «Расположение камер» и в

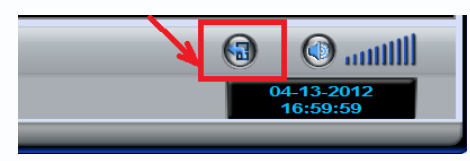

**расположение**».

открывшемся меню выберите «**Сохранить** 

Восстановить расположение

Сохранить расположение

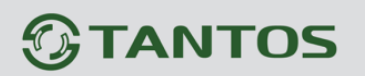

#### **3.6. Настройка директории записи.**

<span id="page-17-0"></span>Для настройки папки записи в меню «**Система**» выберите пункт меню «**Запись**» - «**Настройка хранения**» и нажмите «**Добавить**».

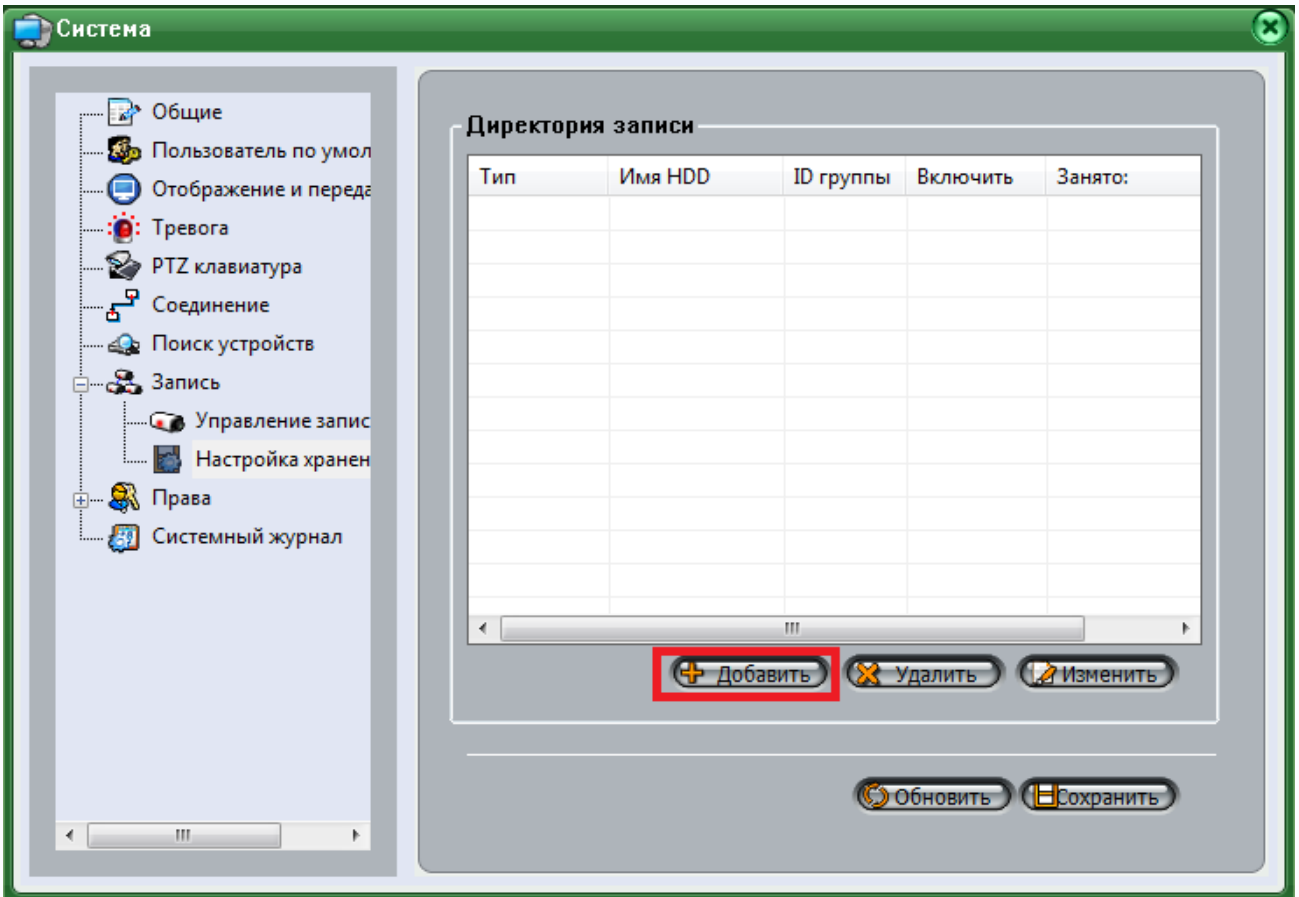

Выберите тип диска – **HDD**, если можно использовать весь объем диска, поставьте галочку «**Использовать весь объем**» или задайте объем оставляемого свободным дискового пространства. Нажмите кнопку «**Обзор**» для выбора папки хранения.

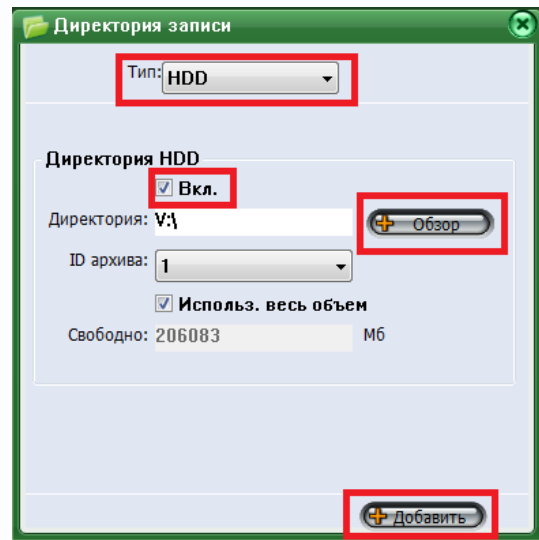

Нажмите кнопку «**Добавить**» для добавления папки, после чего нажмите «**Сохранить**».

### *<b>GTANTOS*

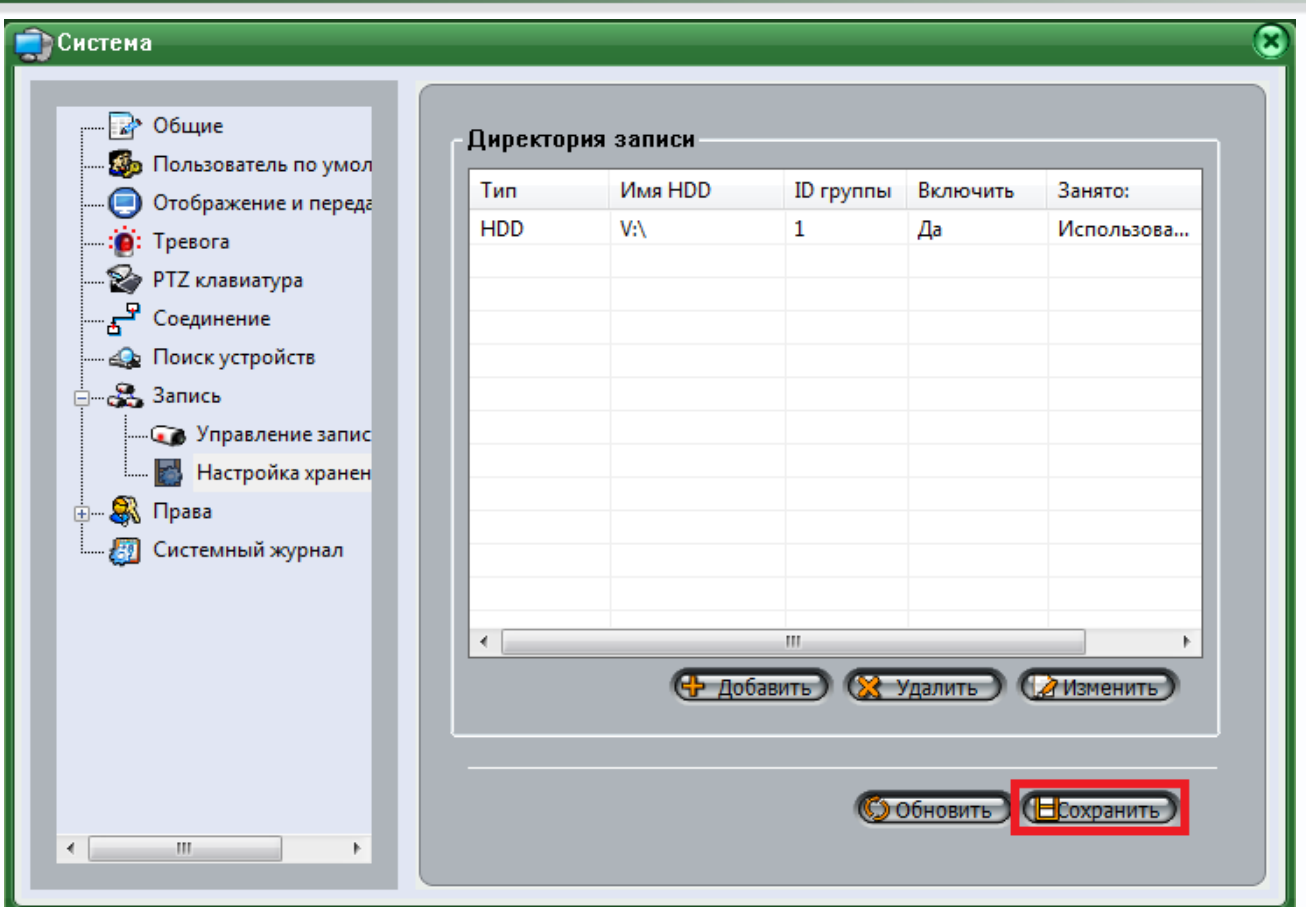

Выбранная папка добавится в директории записи.

Далее необходимо в меню «**Система**» - «**Запись**» - «**Управление записями**».

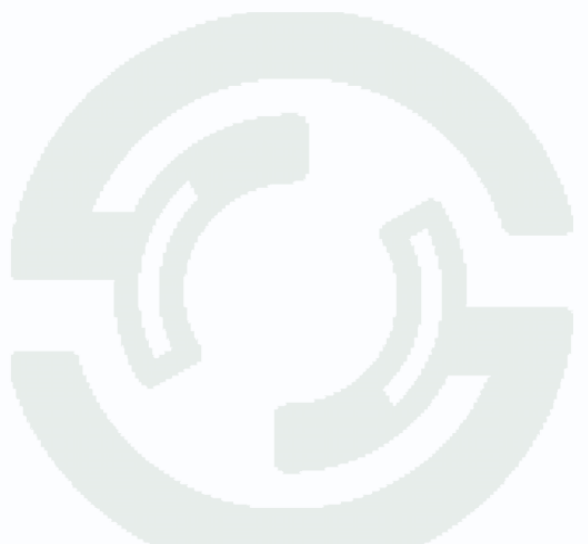

### *<b>GTANTOS*

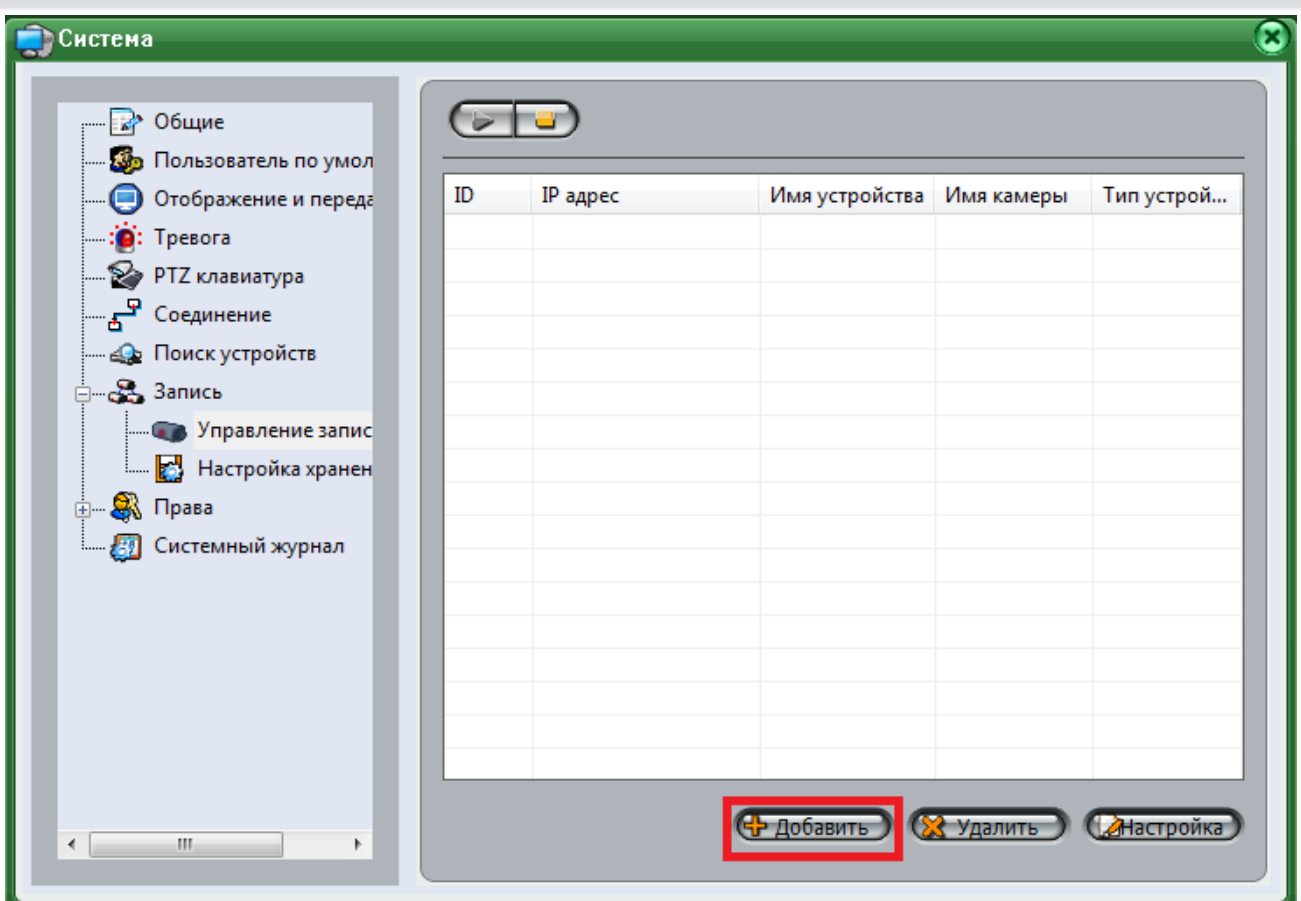

Нажмите кнопку «**Добавить**» и выберите камеры для добавления в список.

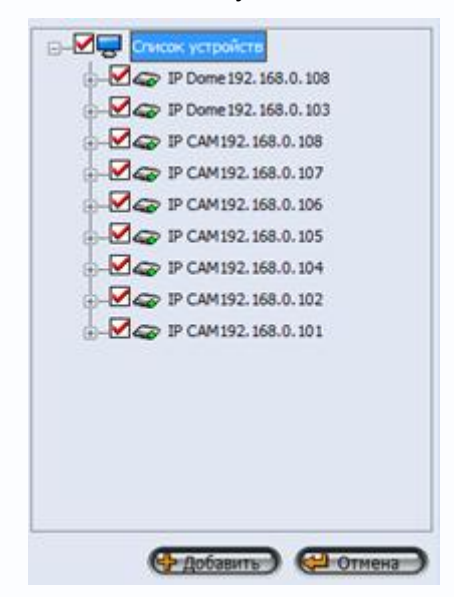

**3.6. Настройка камер.**

<span id="page-20-0"></span>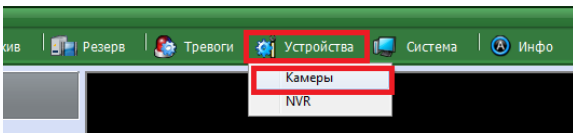

Для настройки камер вызовите меню «**Устройства**» - «**Камеры**». Сначала необходимо настроить параметры видеопотока, затем

параметры детектора движения и записи по расписанию.

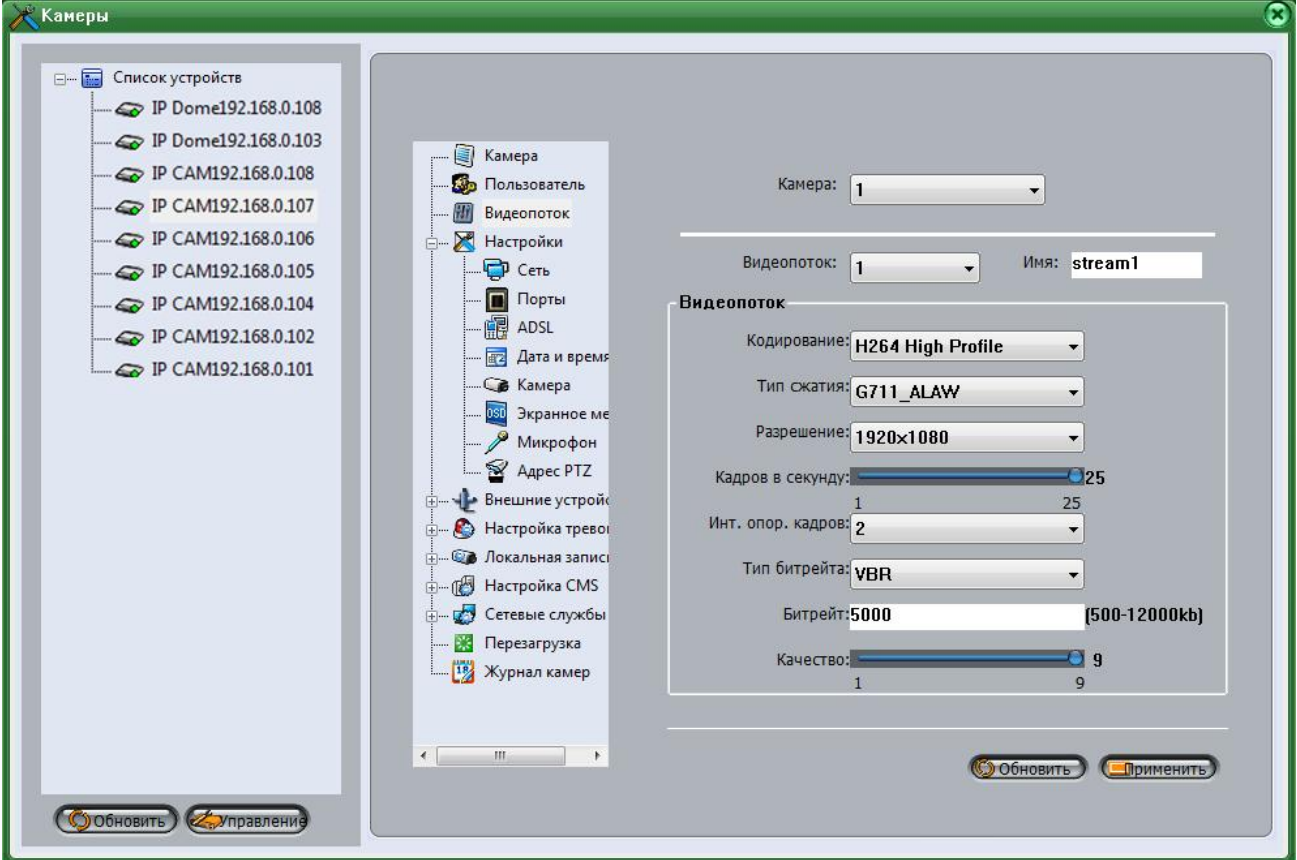

В левой части выделите нужную камеру, в правой части кликните по пункту меню «**Видеопоток**». Установите для каждого видеопотока разрешение, количество кадров в секунду, битрейт (рекомендуемое значение для разрешения 1920х1080 – 5000 кбит/с,) и качество рекомендуемое значение: 7…9).

Проделайте это для всех камер, последовательно выбирая камеры из списка слева и настраивая параметры для каждой камеры.

Далее необходимо установить время на всех камерах. Зайдите в меню «**Общие**» - «**Дата и время**».

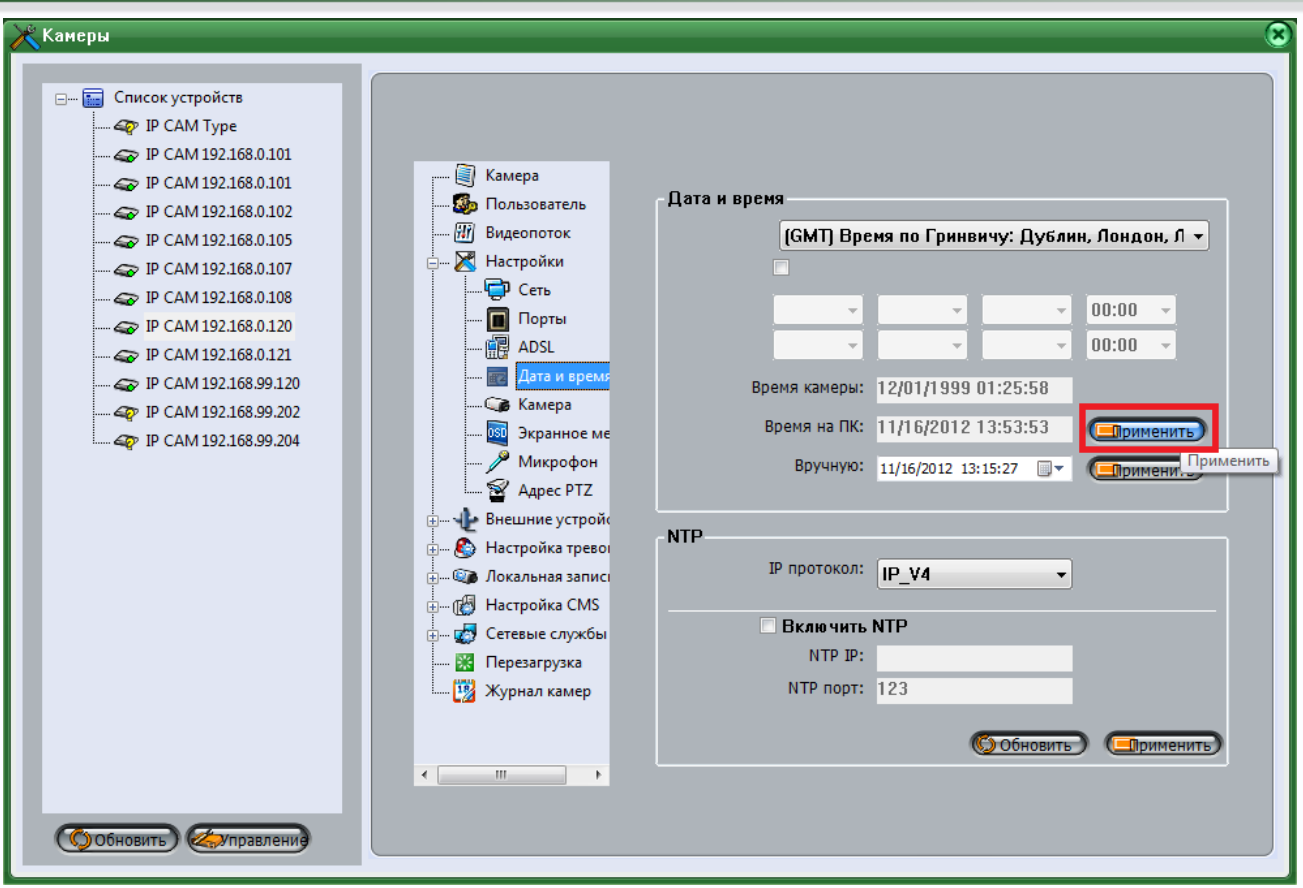

Нажмите кнопку «**Применить**» напротив пункта меню «**Время на ПК**» для синхронизации времени камеры с временем ПК.

Проделайте это для всех камер, последовательно выбирая камеры из списка слева и настраивая параметры для каждой камеры.

Для настройки надписи на экране (например «Вход» и т.д.) зайдите в меню «**Настройки**» - «**Экранное меню**».

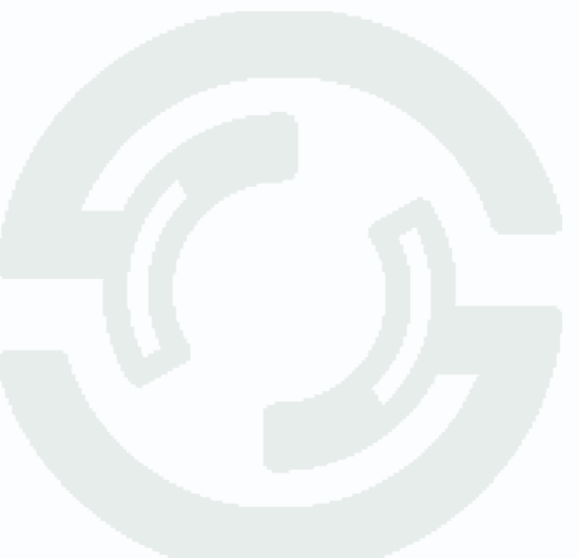

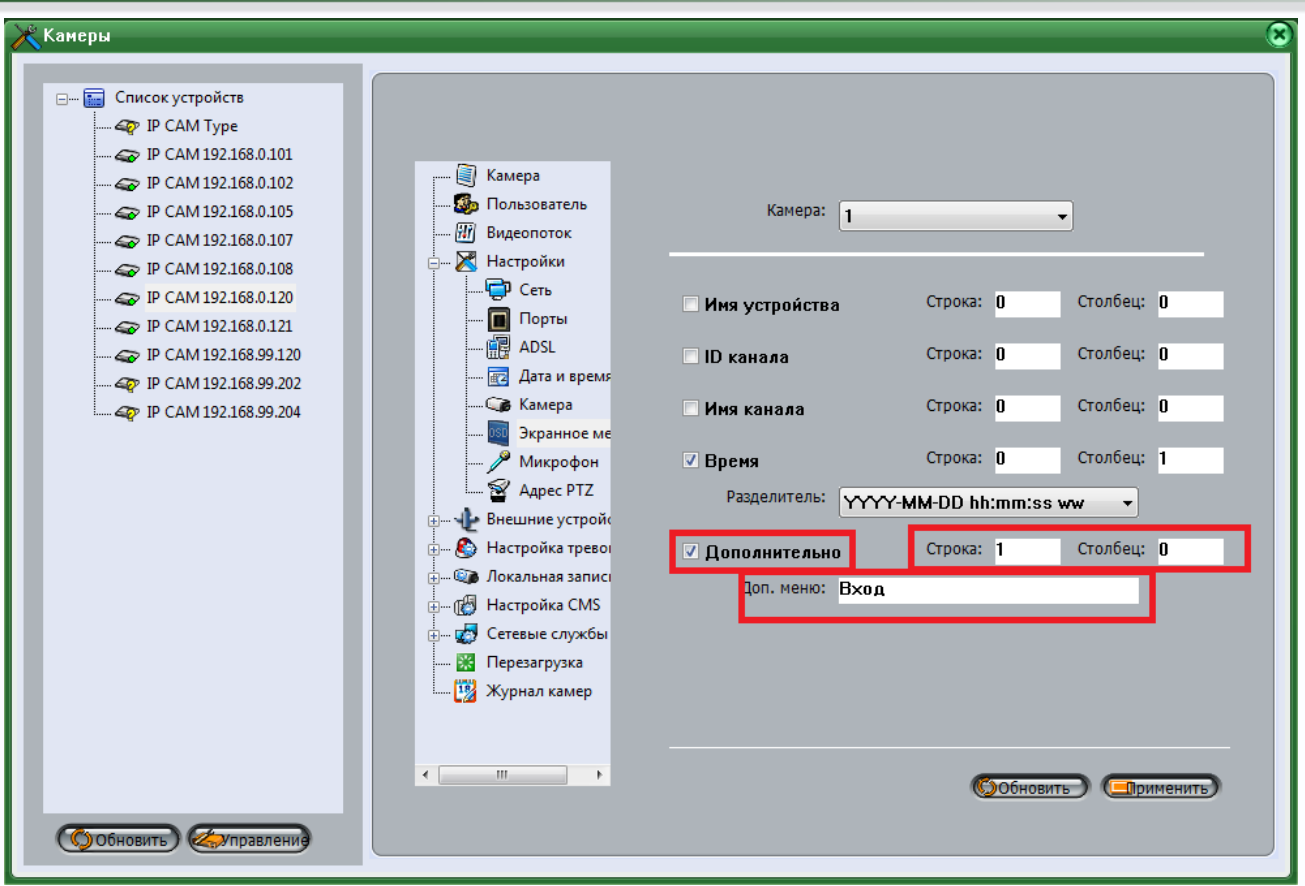

В меню «**Время**» выберите формат даты и времени, в меню «**Дополнительно**» введите название камер и укажите строку и столбец расположения названия на экране.

Проделайте это для всех камер, последовательно выбирая камеры из списка слева и настраивая параметры для каждой камеры.

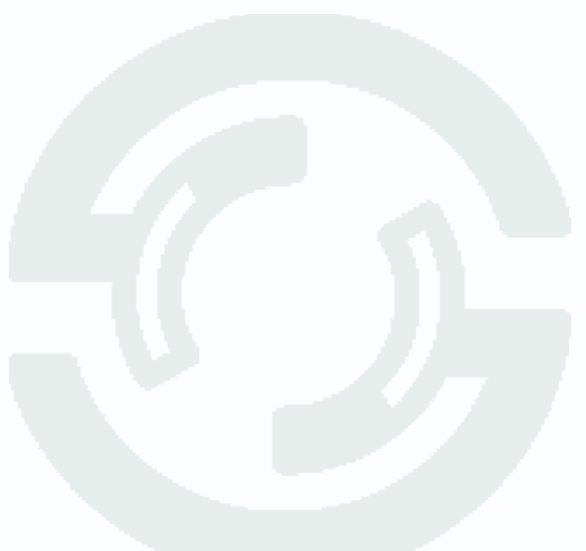

#### **3.7. Настройка детектора движения.**

<span id="page-23-0"></span>Для настройки камер вызовите меню «**Устройства**» - «**Камеры**» - «**Настройка тревог**» - «**Детекция движения**». В левой части выделите нужную камеру.

Поставьте галочку «**Детекция движения**» - «**Вкл**» и нажмите кнопку «**Область**».

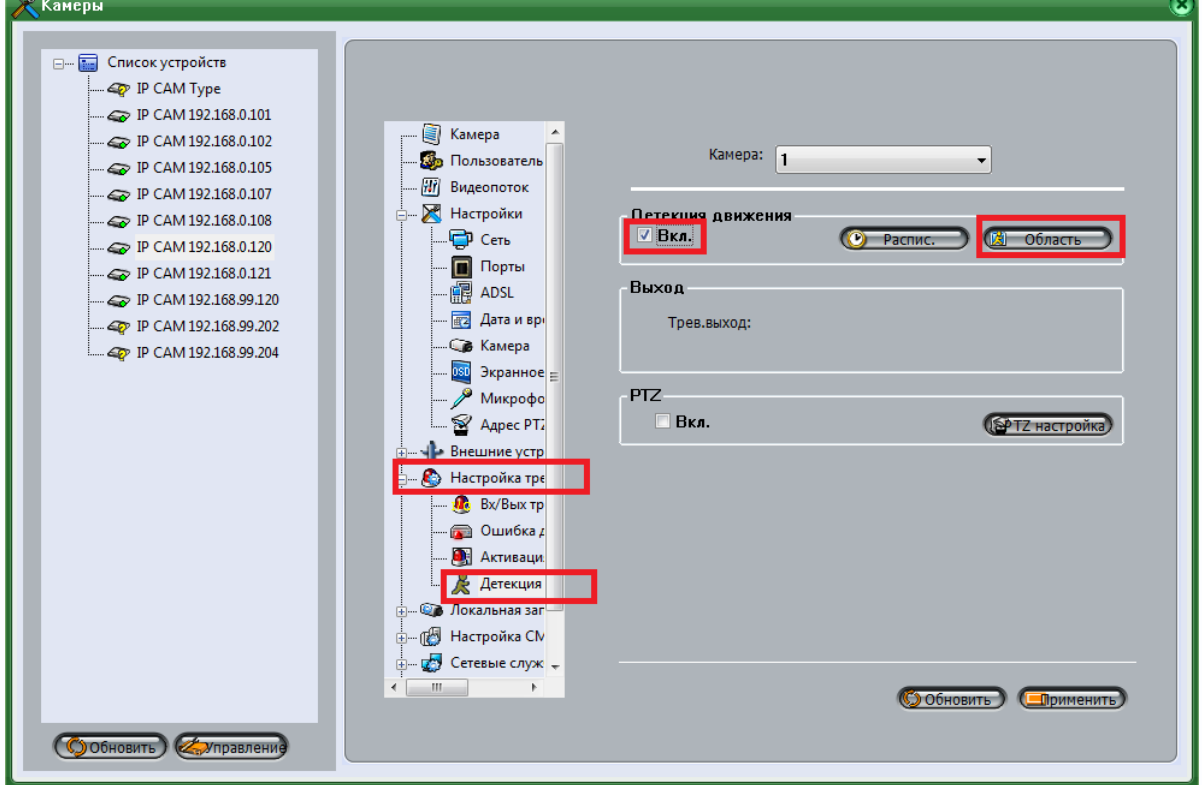

Выделите мышью нужные зоны, в которых будет обнаруживаться движение и нажмите «**ОК**».

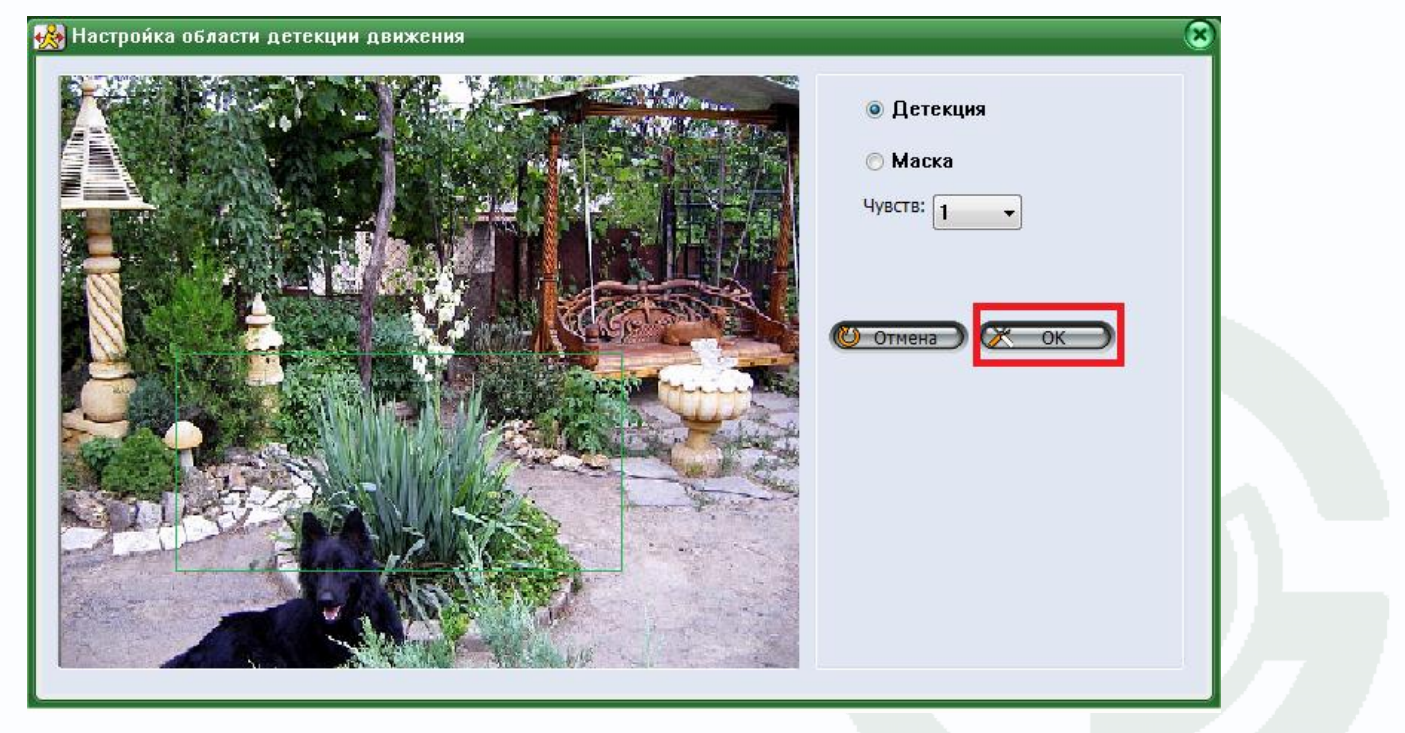

Теперь необходимо задать расписание работы детектора движения.

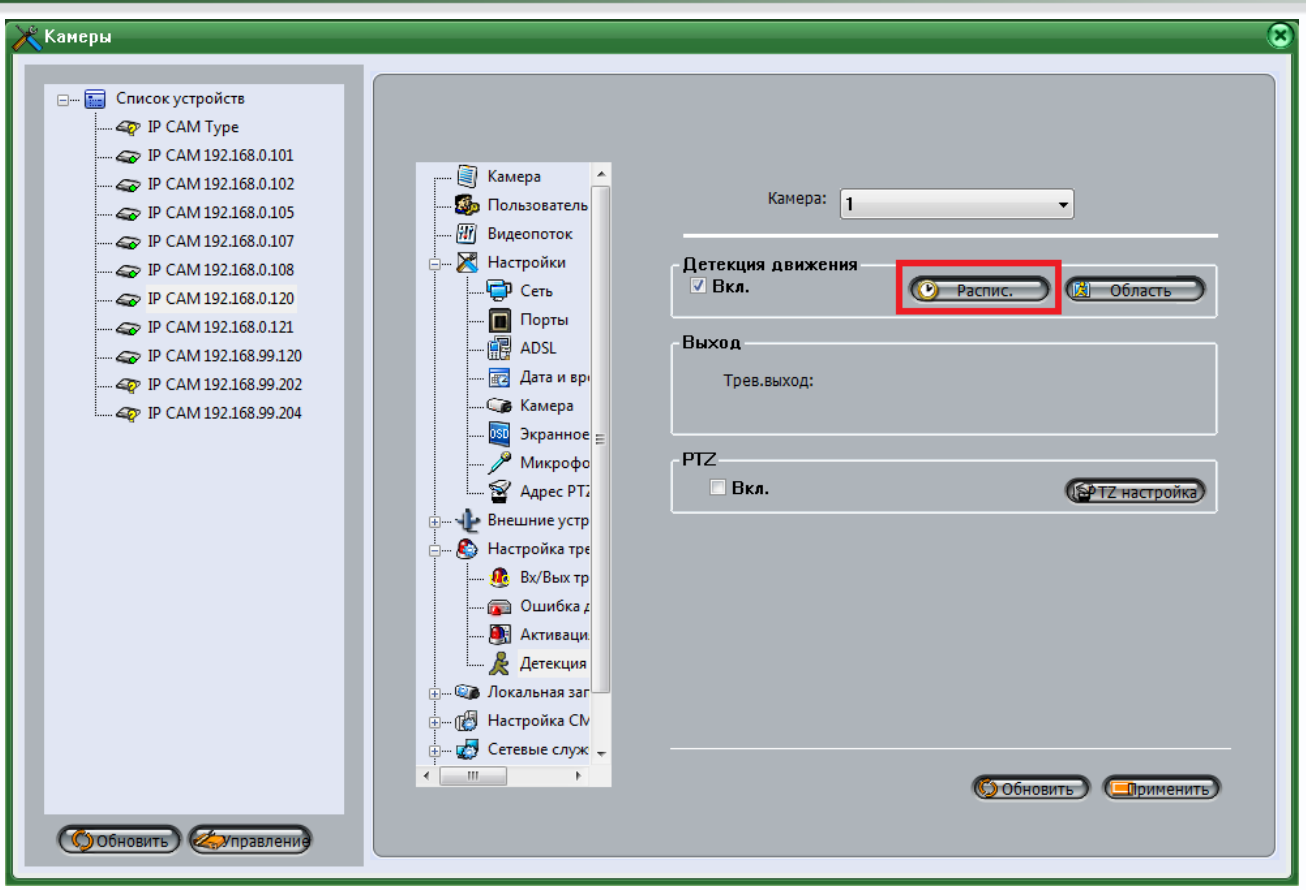

Для установки расписания нажмите кнопку «**Распис**».

В соответствии с техническим заданием камеры должны обеспечивать непрерывную запись в дневное время (с 8.00 до 18.00), в остальное время – запись по детектору движения. Т.е. запись по детектору движения должна производиться с 18.00 до 8.00

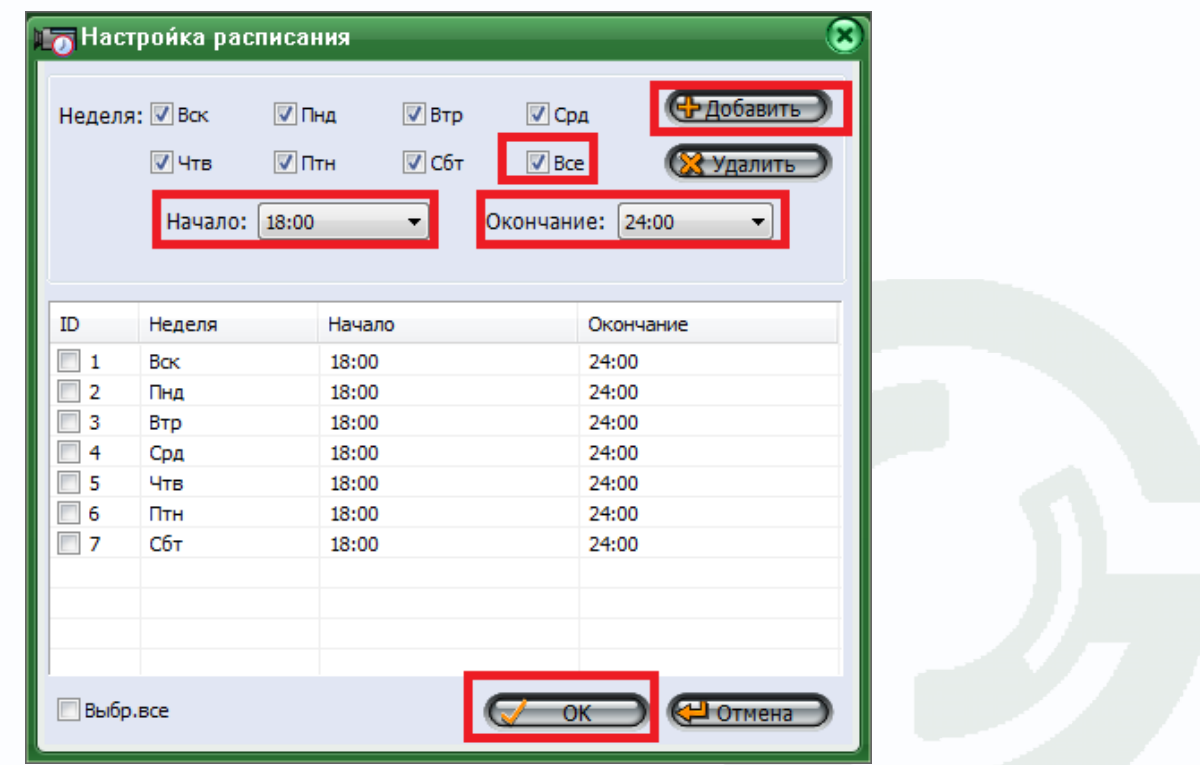

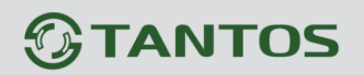

Поставьте галочку «**Все**», чтобы задать расписание одновременно для всех дней недели, выберите время начала записи по срабатыванию детектора движения 18.00 и выберите время окончания первого отрезка записи 24.00 (так как время начала не должно быть меньше времени конца записи, то придется задать два интервала записи).

После задания интервала нажмите кнопку «**Добавить**». Затем введите второй интервал с 0.00 до 8.00 и еще раз нажмите «**Добавить**». После окончания ввода нажмите «**ОК**».

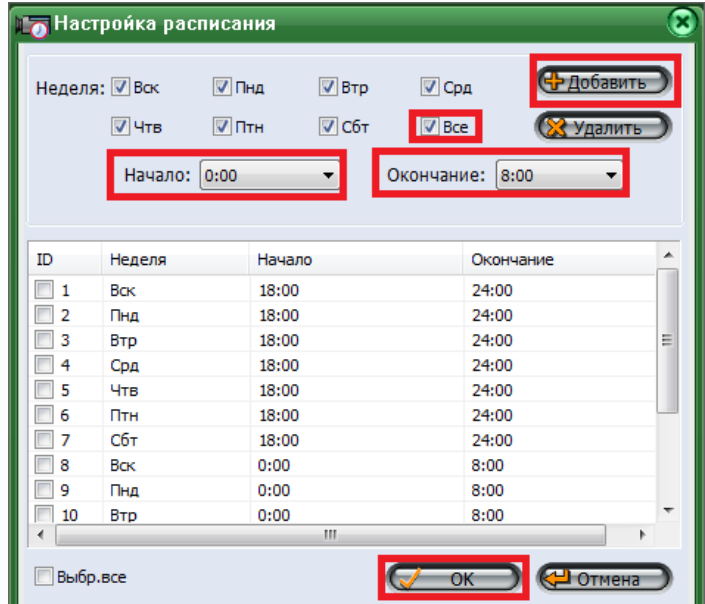

После окончания настроек нажмите кнопку «**Применить**».

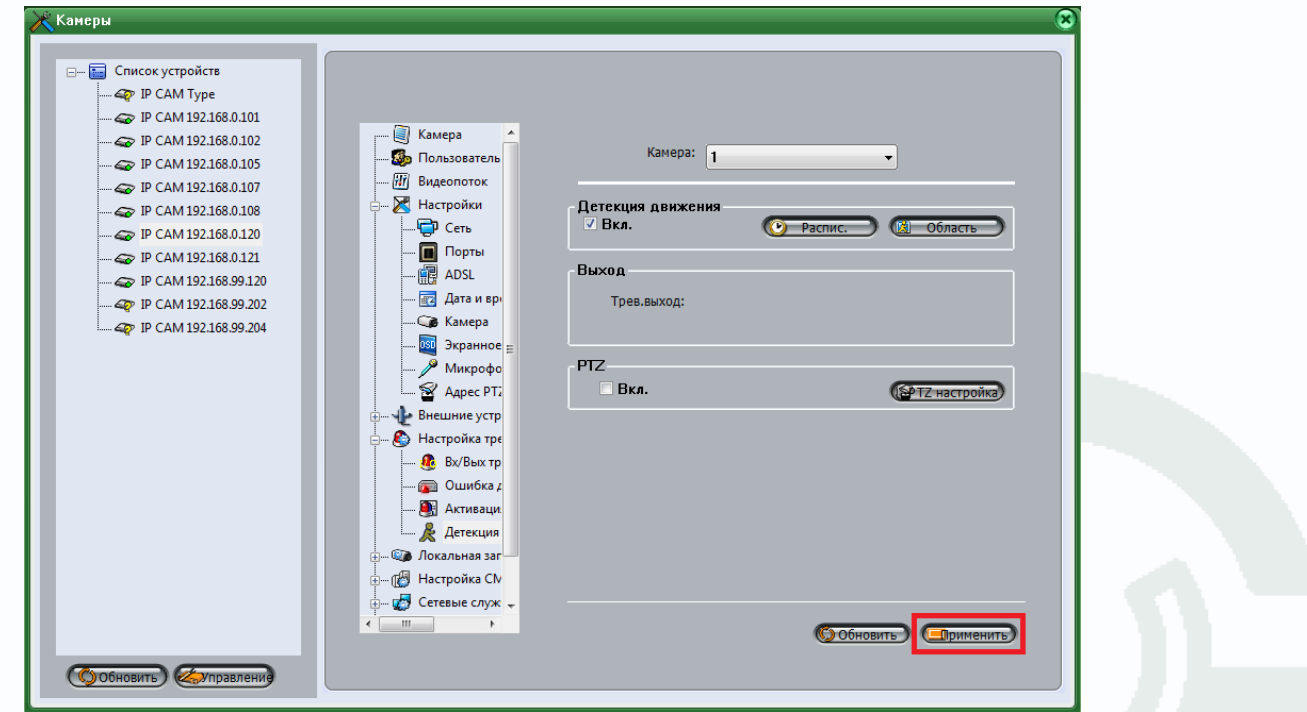

Проделайте это для всех камер, последовательно выбирая камеры из списка слева и настраивая параметры для каждой камеры.

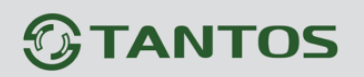

#### **3.8. Настройка записи.**

<span id="page-26-0"></span>В меню «**Система**» выберите пункт меню «**Запись**» - «**Управление записями**» и нажмите «**Добавить**».

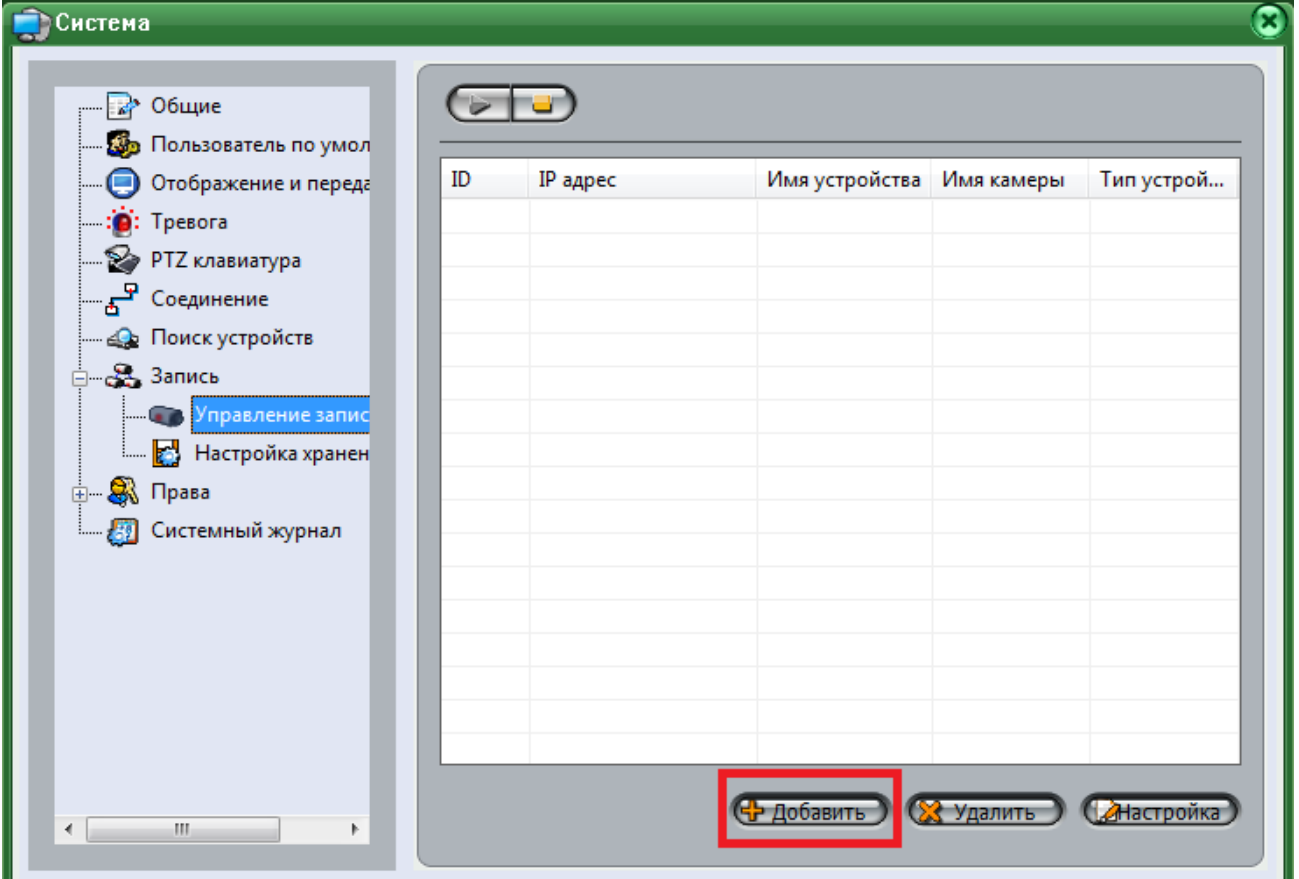

В списке камер выделите все камеры и нажмите «**Добавить**».

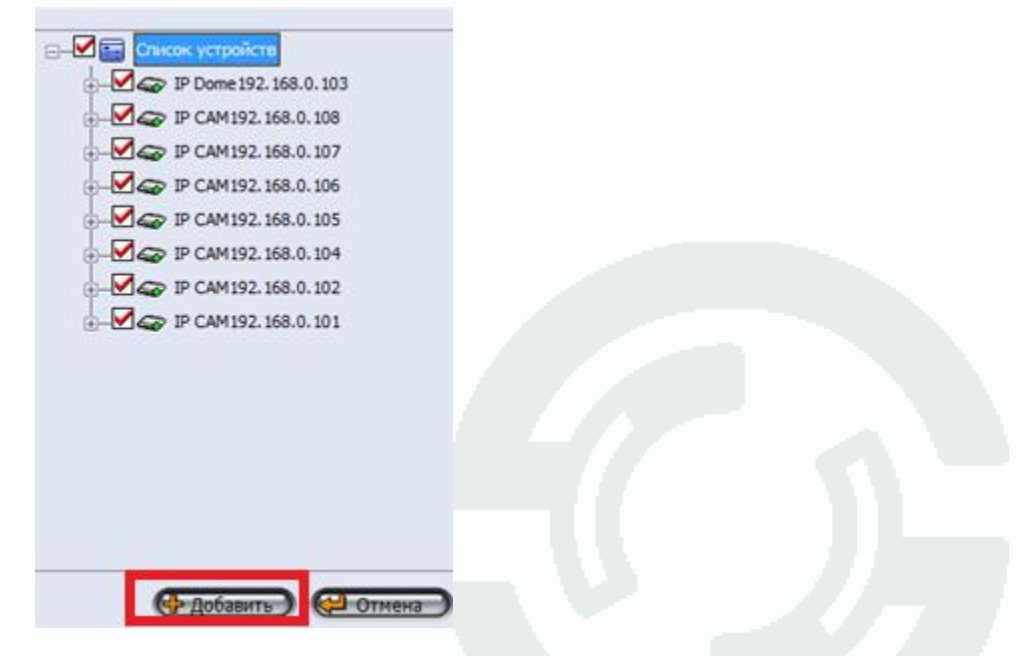

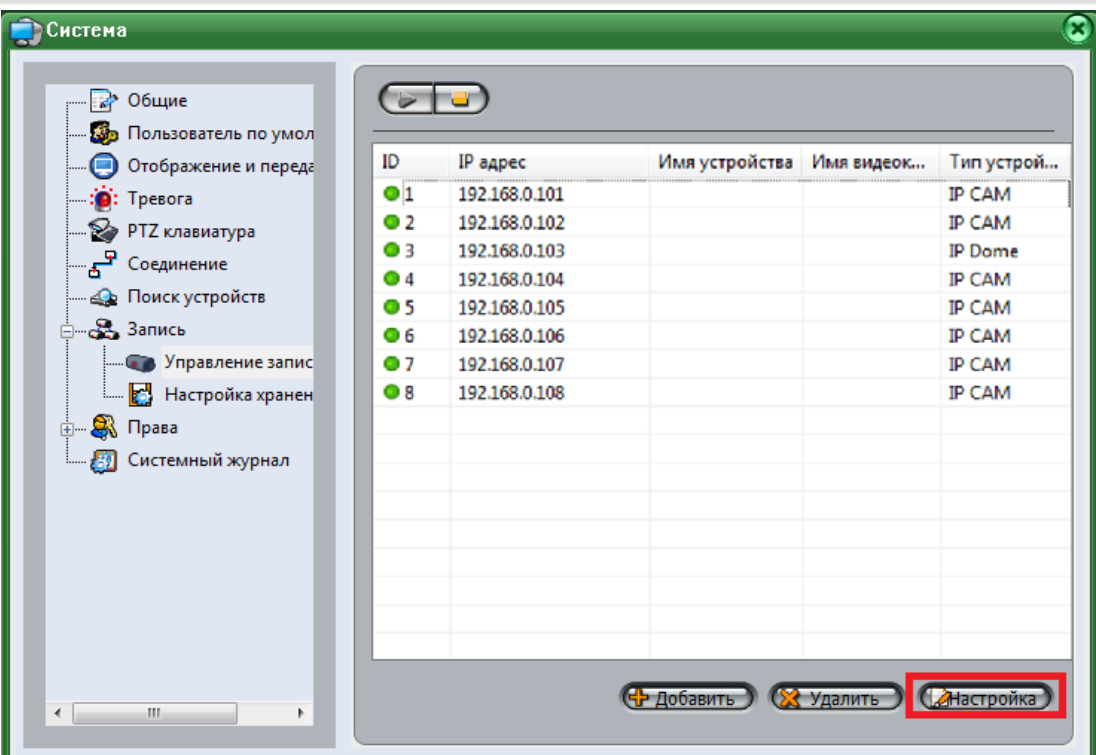

Щелкните по камере в списке камер и нажмите кнопку «**Настройка**».

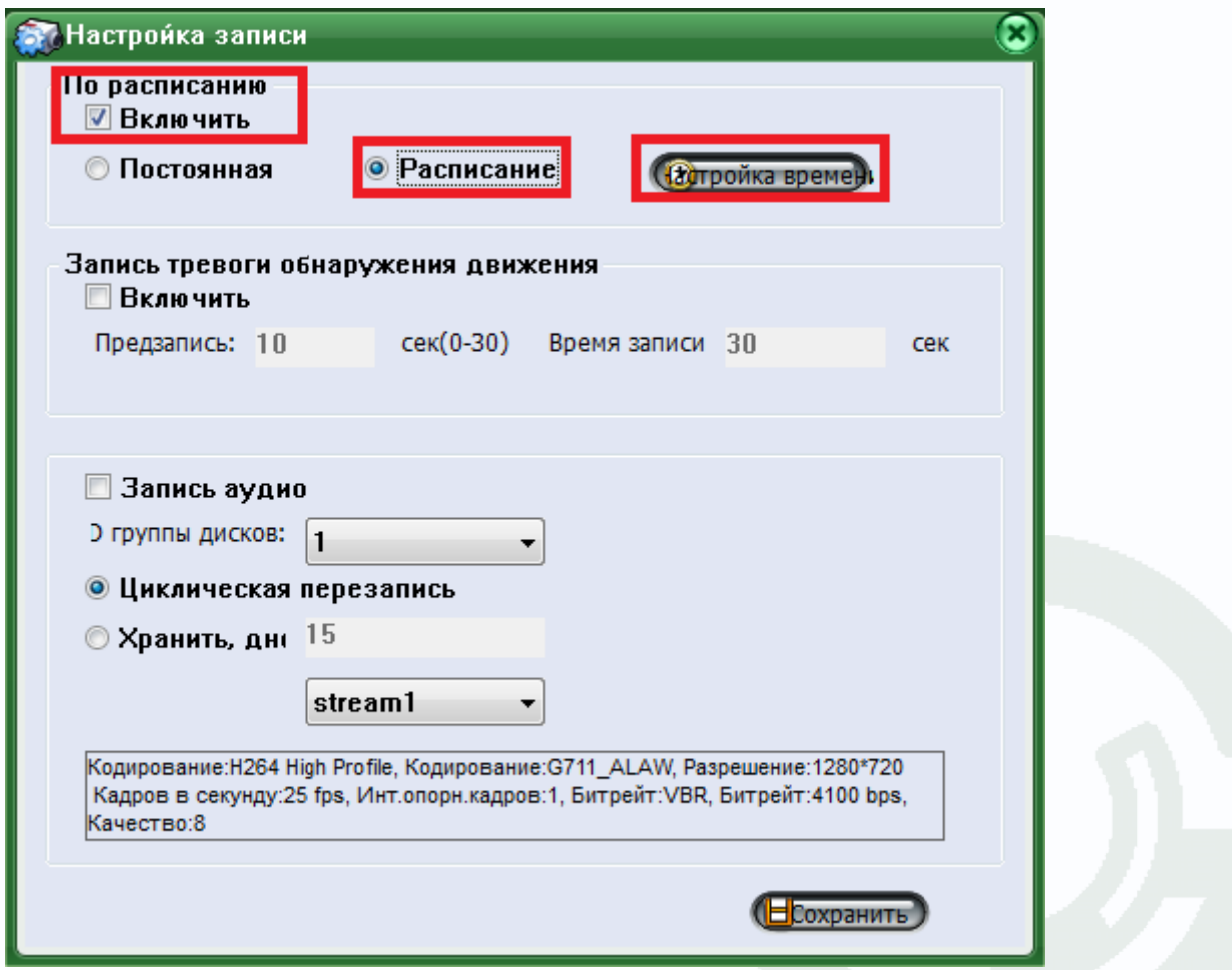

Поставьте галочку «**По расписанию**» - «**Включить**» и нажмите кнопку «**Настройка времени**».

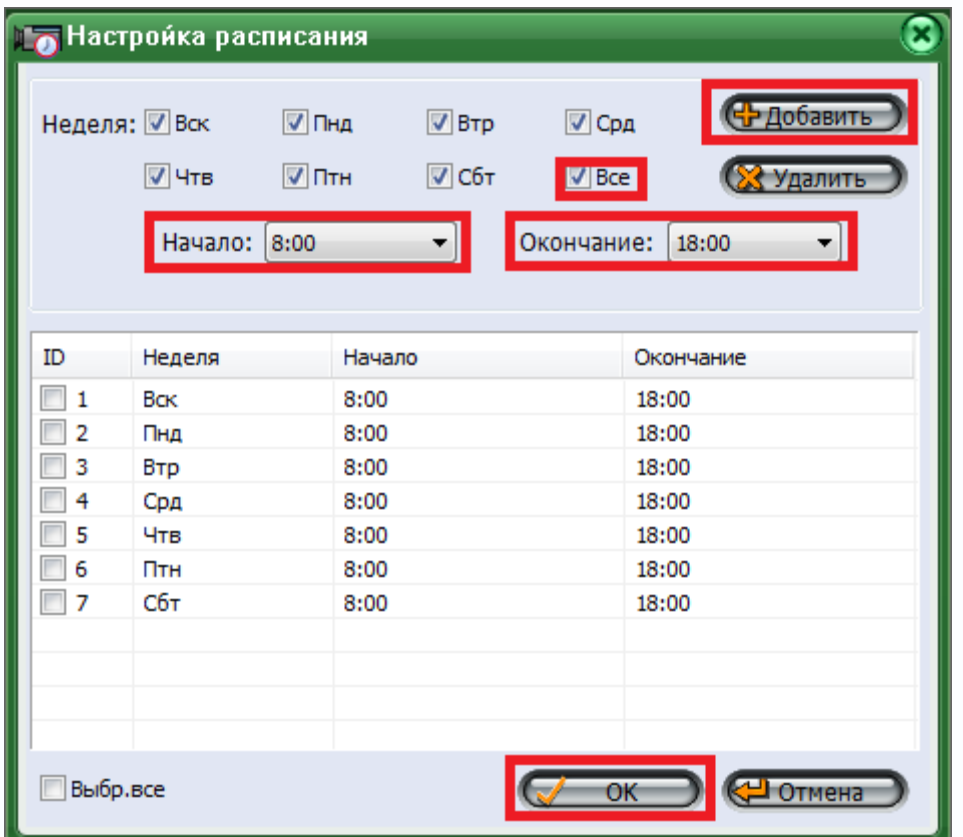

В соответствии с техническим заданием камеры должны обеспечивать непрерывную запись в дневное время (с 8.00 до 18.00).

Поставьте галочку «**Все**», чтобы задать расписание одновременно для всех дней недели, выберите время начала записи 8.00 и выберите время окончания первого отрезка записи 18.00.

После задания интервала нажмите кнопку «**Добавить**». После окончания ввода нажмите «**ОК**».

После окончания настроек нажмите кнопку «**Применить**».

Так как необходимо, чтобы запись осуществлялась по расписанию и по детектору движения.

Для записи по детектору движения в меню «**Запись тревоги обнаружения движения**» поставьте галочку «**Включить**».

После окончания настроек нажмите кнопку «**Сохранить**».

## *<b>GTANTOS*

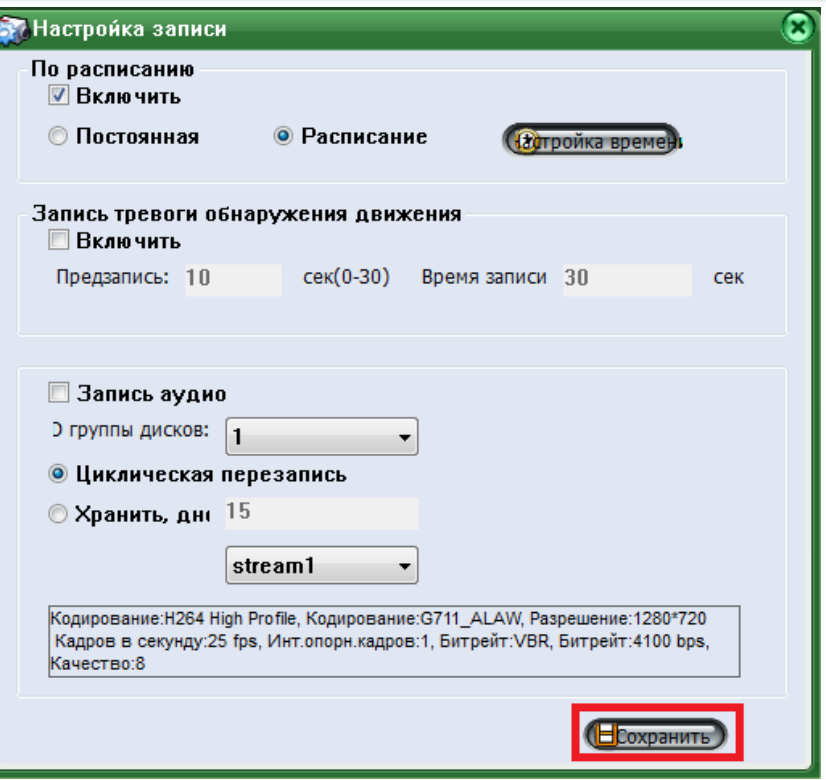

Проделайте это для всех камер, последовательно выбирая камеры из списка и настраивая параметры для каждой камеры.

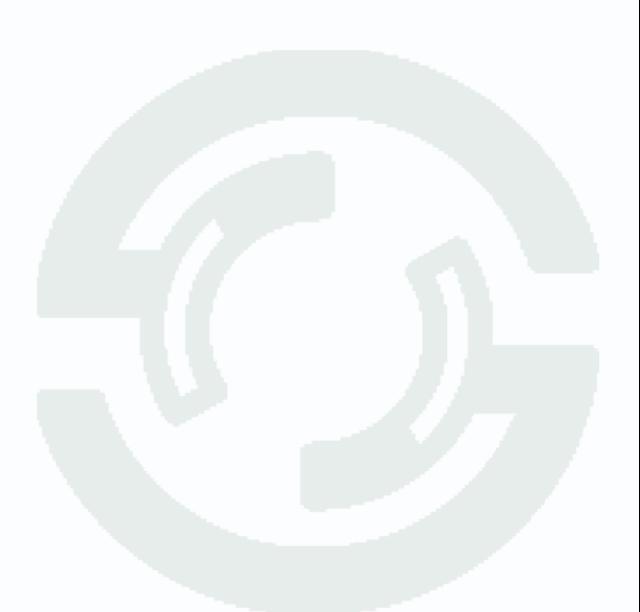

#### **3.9. Настройка купольно-поворотной скоростной PTZ камеры**

<span id="page-30-0"></span>Для управления купольной скоростной PTZ камерой можно использовать как мышь, так и пульт управления. Для подключения пульта управления через конвертер USB-RS-485 установите драйвера этого конвертера. После этом в системе появится дополнительный виртуальный COM-порт.

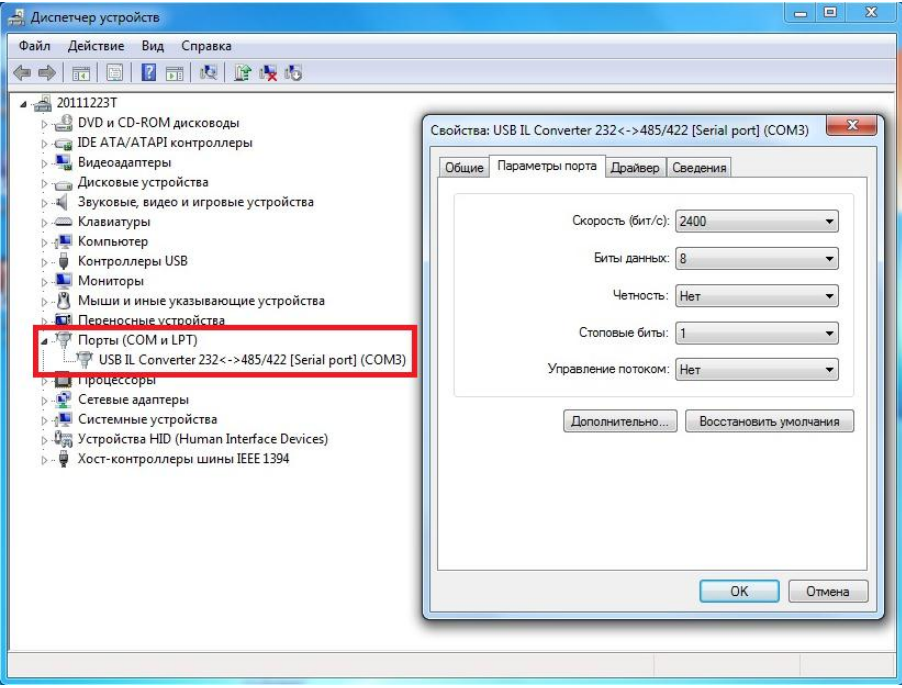

Для подключения пульта управления номер этого порта нужно указать в ПО.

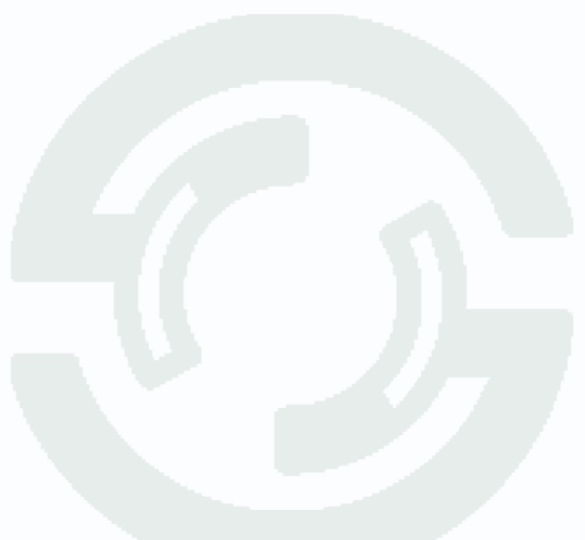

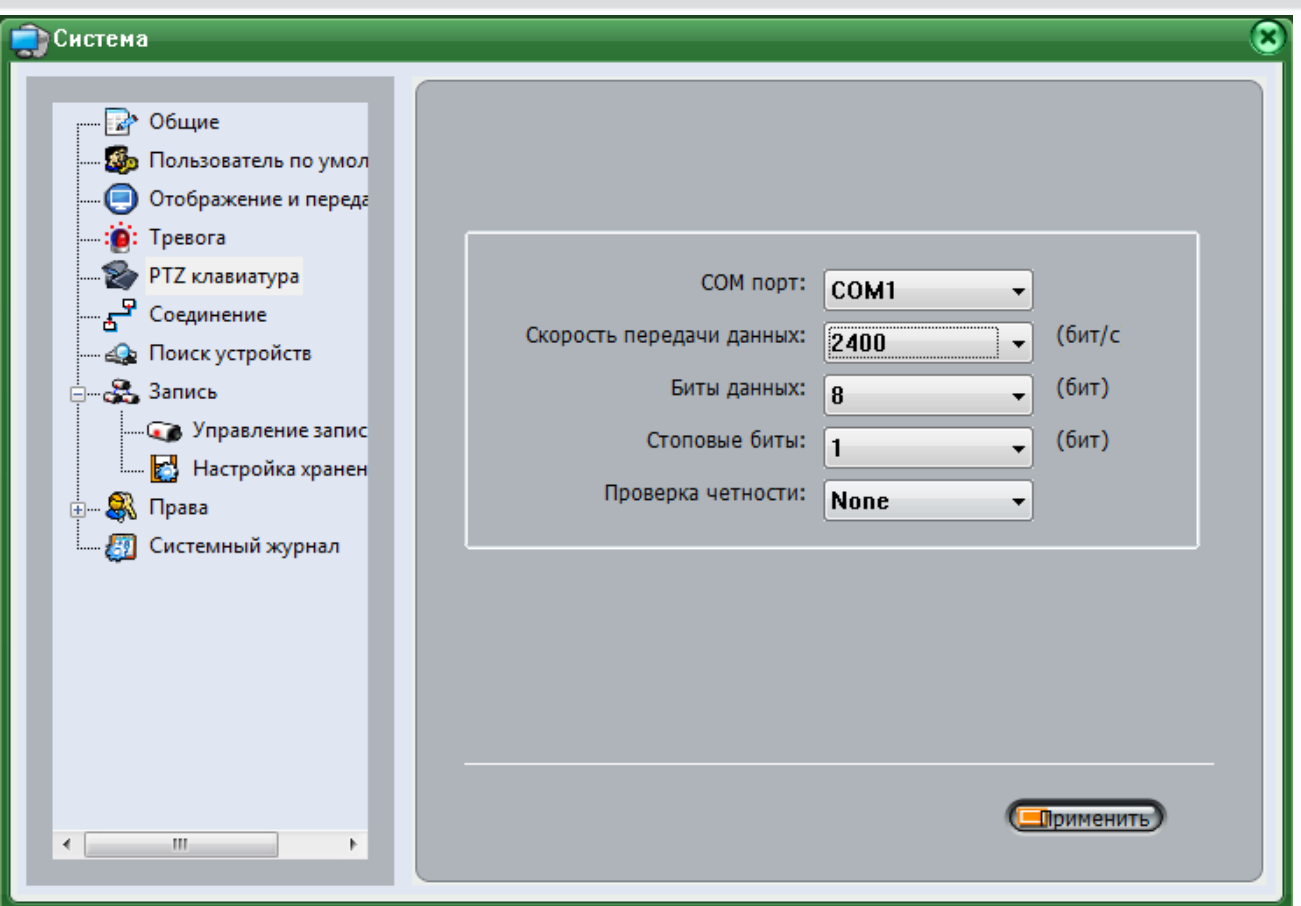

В меню «**Система**» выберите пункт меню «**PTZ клавиатура**». Установите параметры порта в соответствии с параметрами клавиатуры и конвертера USB-RS-485.

После завершения настроек нажмите кнопку «**Применить**».

Для того, чтобы задать маршрут движения камеры, в меню «**Дисплей**» щелкните по изображению поворотной камеры и в нижней части окна нажмите «**PTZ**».

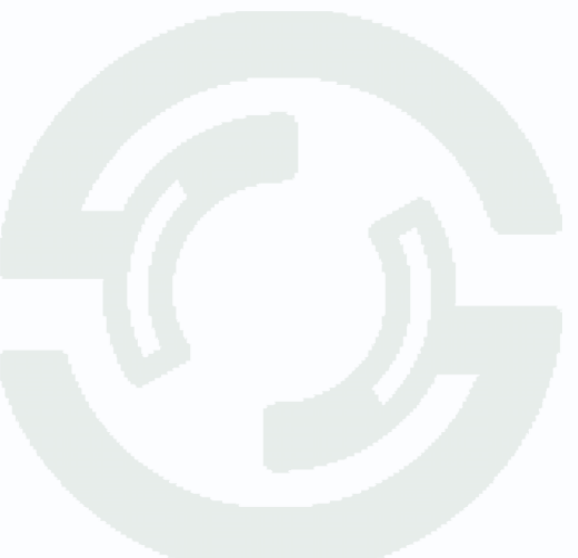

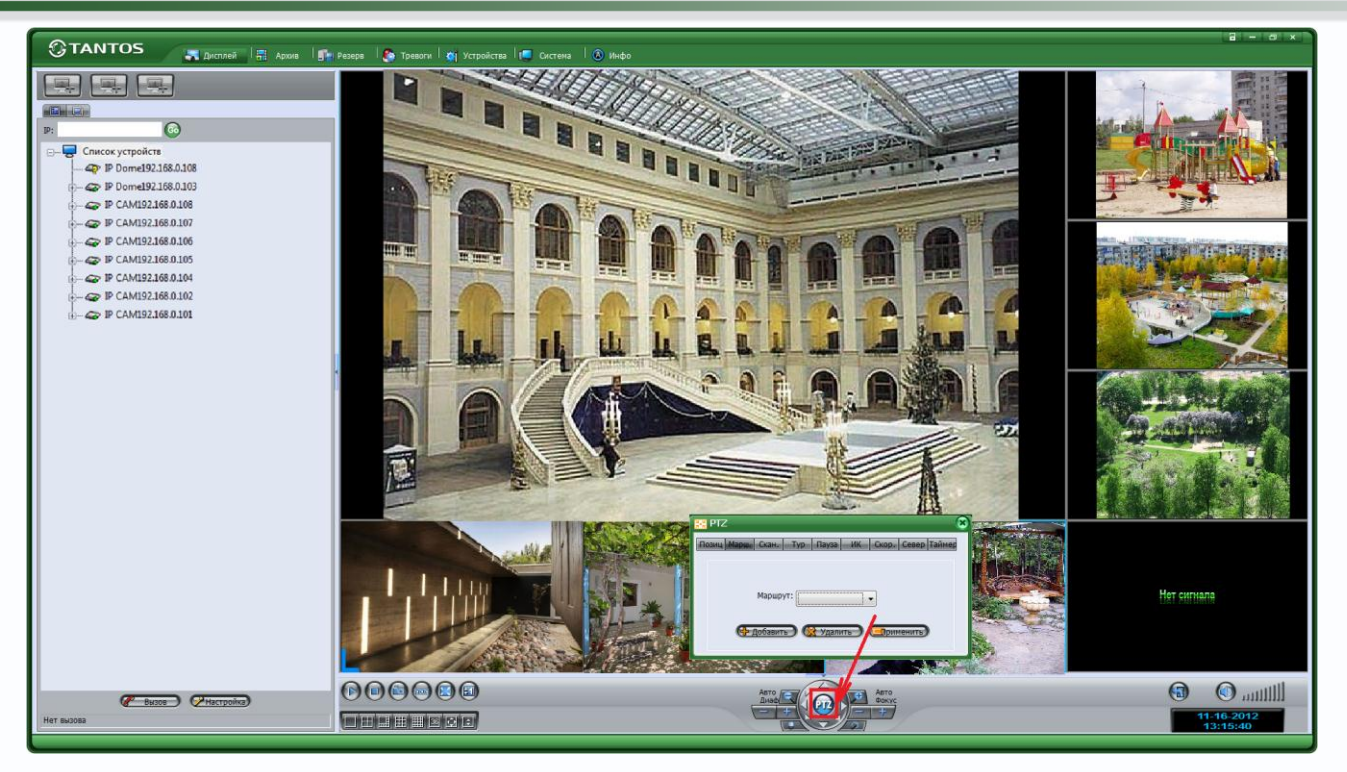

Есть два пути создания маршрута – задать предварительно заданные позиции (пресеты) и переходы между ними или провести камеру по маршруту, запомнить его и потом камера будет автоматически двигаться по запомненному маршруту.

Для добавления маршрута выберите в меню «**Маршрут**» и нажмите кнопку «**Добавить**».

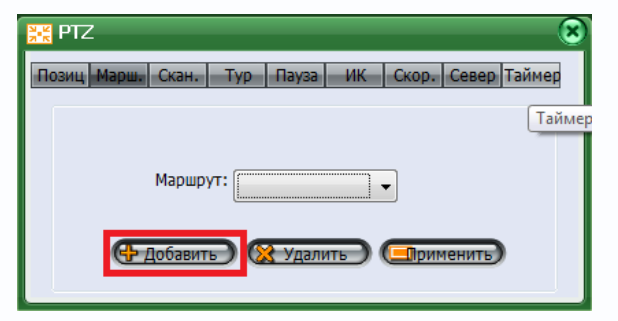

Выберите ID=1 и введите имя маршрута.

Нажмите кнопку «**Начало**», проведите камеру по маршруту, после окончания маршрута нажмите кнопку «**Конец**».

Камеру по маршруту можно провести с помощью кнопок управления или с помощью пульта управления.

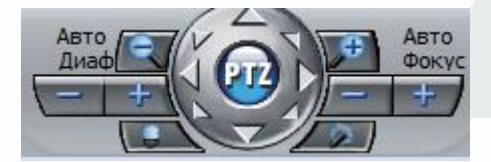

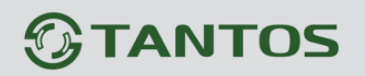

Для того, чтобы камера, после того как ей управлял оператор и прекратил управление, возвращалась автоматически к движению по маршруту, нужно настроить реакцию камеры в меню «**Таймер**».

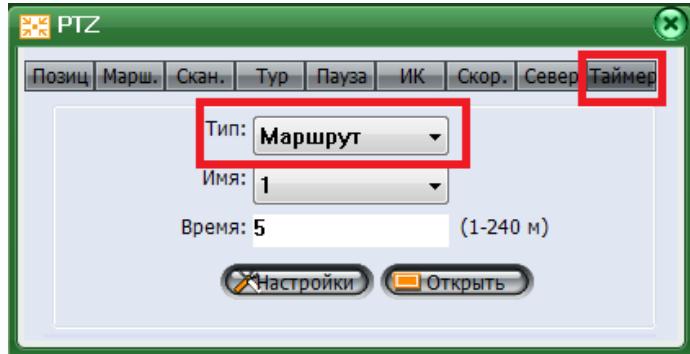

Выберите «**Тип**» - «**Маршрут**», имя «**1**» (его задали в предыдущем пункте меню) и время в минутах, через которое камера возвращается к движению по маршруту, нажмите кнопку «**Настройки**».

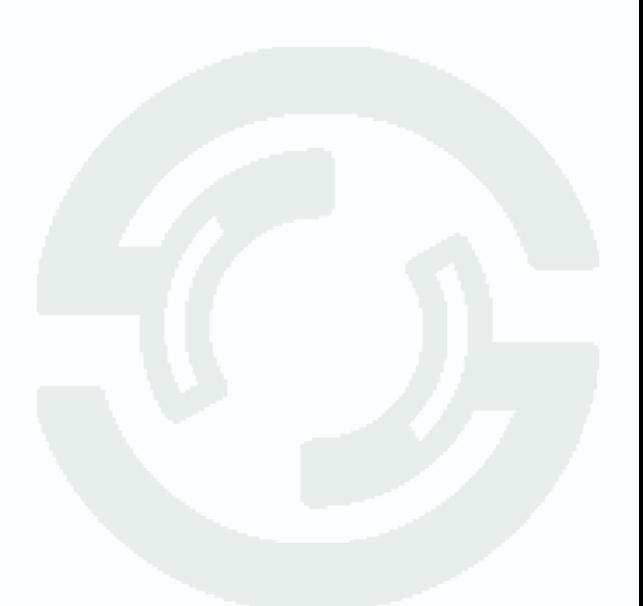

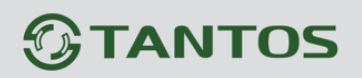

#### <span id="page-34-0"></span>**3.10. Настройка запуска программы**

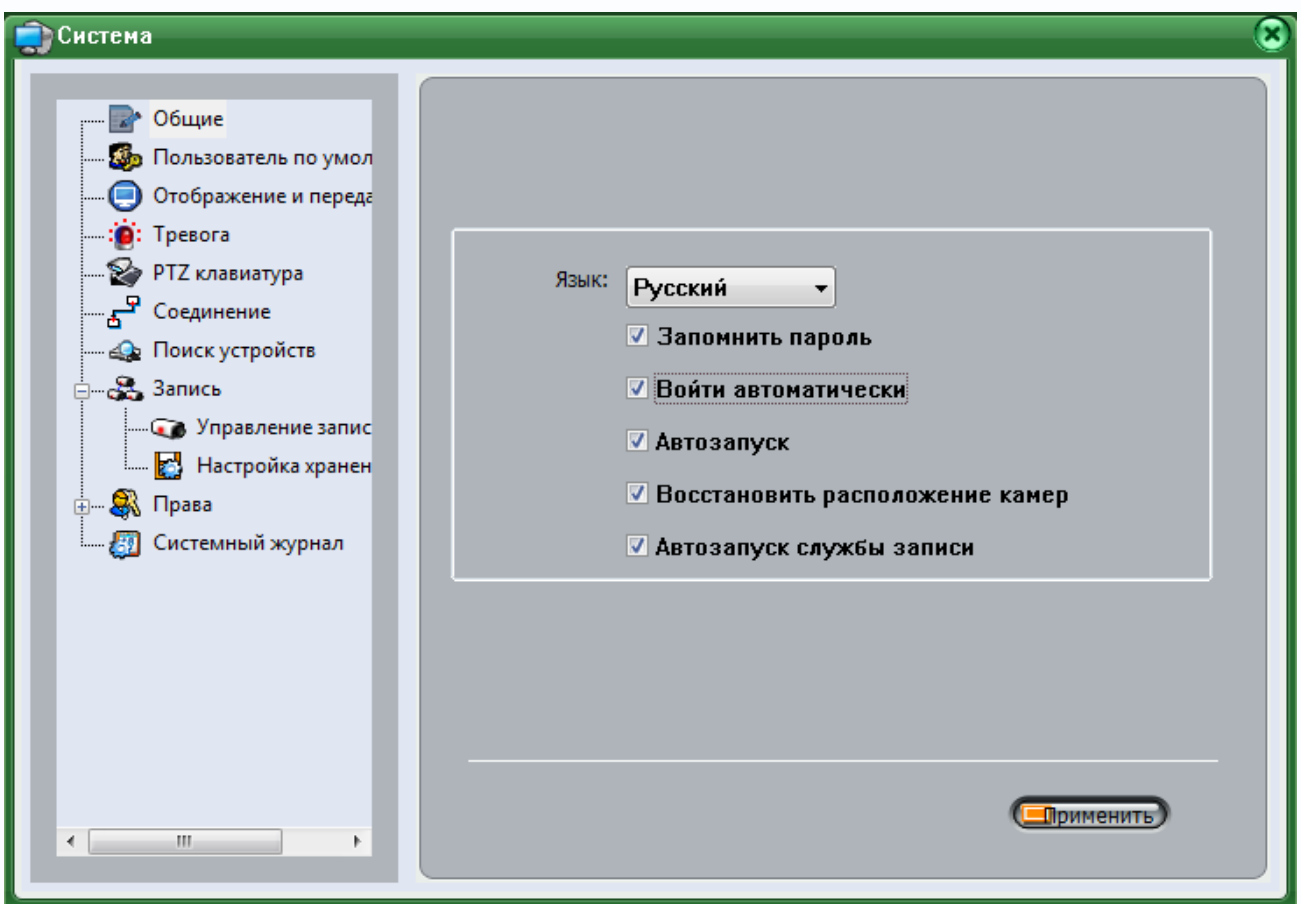

В меню «**Система**» выберите пункт меню «**Общие**» и установите все галочки.

Нажмите кнопку «**Применить**» для сохранения изменений.

Выйдите из программы. Теперь NVMS будет загружаться автоматически при старте компьютера.

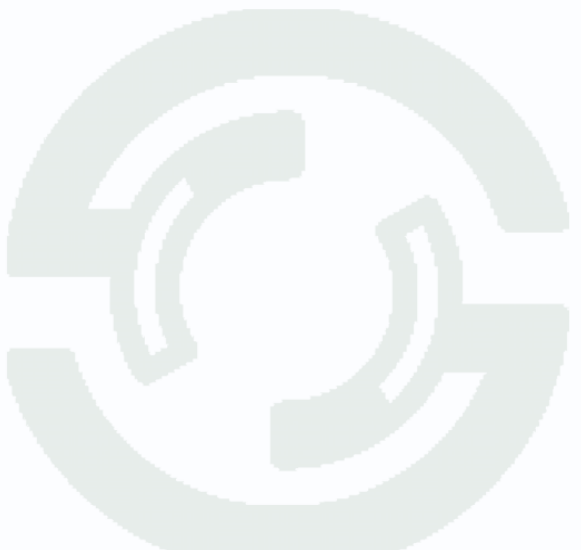